# **370PMA**系列产品

主机板

# **User's Manual**

### 中文使用手册

产品名称**:370PMA-L, 370PMA-LH, 370PMA** 或 **370PMA-H** 手册版本**:**中文**1.3**

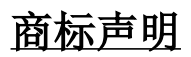

Intel, Celeron , Socket 370 及 Pentium III 为 Intel (英特 尔)Corporation.之产品及注册商标。

VIA 为 VIA (威盛) Technologies, Incorporated 之产品及注 册商标。

S3, Savage4 为 S3 Incorporated 之产品及商标。

Award 为 Award (帷尔) Software International Inc. 之产品及 注册商标。

MS-DOS, Windows 95, Windows 98, Windows ME, Windows 2000 及 Windows NT 为Microsoft Corporation之注册商标。

Novell 为Novell Corporation之注册商标。

所有其它商标及产品名称属于各该公司之注册商标或版权。

-R01-

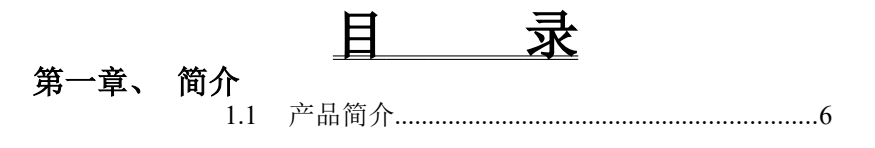

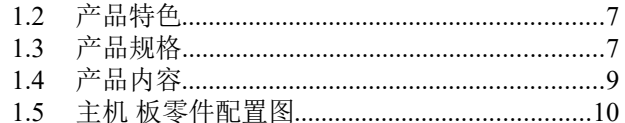

### 第二章、 主机板安装设定

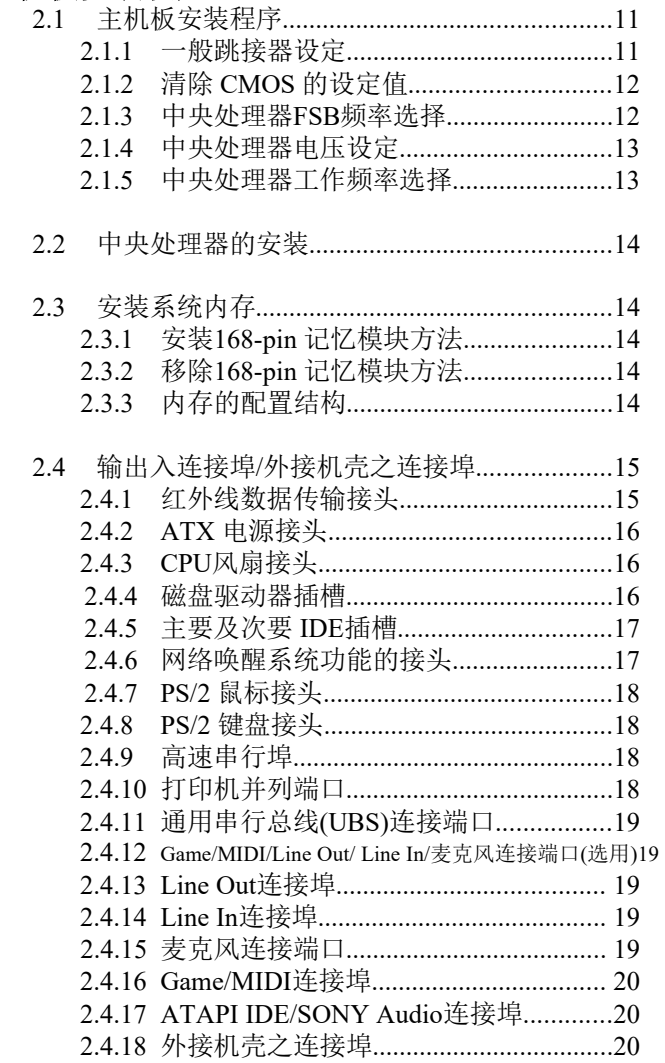

### 第三章、基本输出入系统设定

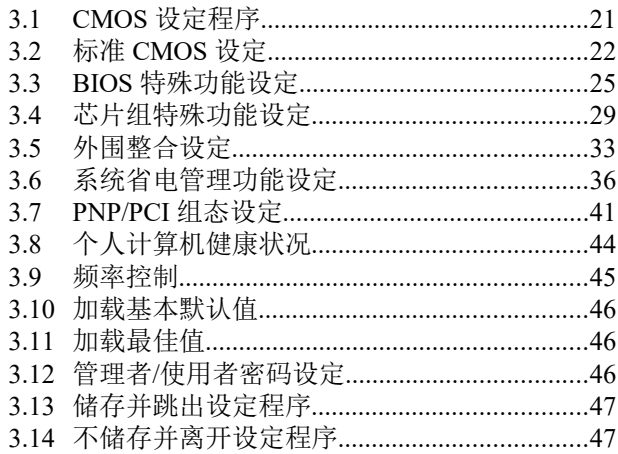

### 第四章、驱动程序的安装

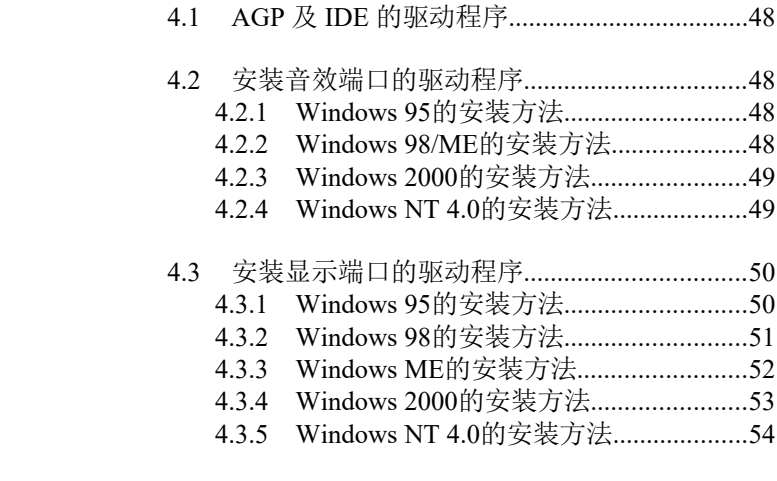

### 附录 **A** 使用中止到**RAM**的功能..........................................55

# 第一章、简介 **( Introduction )**

### **1.1** 产品简介 **( Product Overview )**

欢迎您选择使用 **370PMA, 370PMA-L, 370PMA-H** 或 **370PMA-LH** 主机 板. 本主机板是采用**VIA** 公司最新开发之 **ProSavageTM VT8605** 或

**VT8604** 和 **VT82C686A**或 **VT82C686B** 芯片组. 经本公司与各种的硬件外 围 (如:中央处理器、内存、显示卡、硬盘、光驱....等)及应用软件(如: Novell、 MS Office....等), 除了符合Year 2000之外, 并且做各种的兼容性测 试,及严格品质管制,将是您最佳的选择.

本手册有共分四个章节.第一章说明主机板的主要功能,第二章叙述主机板 的安装及设定,第三章提供各种不同基本输出入系统及CMOS之设定,第四 章为驱动程序之安装.

### **370PMA**系列主机板产品名称

- 370PMA 使用 VIA ProSavage™ PM133 VT8605 和VT82C686A 芯 片并提供AGP 插槽提供外接AGP 显示卡(1X/2X/4X) 升 级用. 支持Ultra DMA 33/66.
- 370PMA-L 使用 VIA ProSavage™ PL133 VT8604 和VT82C686A 芯 片. 支持Ultra DMA 33/66
- **370PMA-H** 使用 VIA ProSavage™ PM133 VT8605 和VT82C686B 芯 片并提供AGP 插槽提供外接AGP 显示卡(1X/2X/4X) 升 级用. 支持Ultra DMA 33/66/100.
- 370PMA-LH 使用 VIA ProSavage™ PL133 VT8604 和VT82C686B 芯 片 支持Ultra DMA 33/66/100

### **1.2** 产品特色 **( Features )**

#### **370PMA**系列主机板拥有以下之特色与功能 **:**

- 网络唤醒系统功能.
- -支持NCR SCSI BIOS.
- 调制解调器唤醒系统功能.
- RTC 自动激活系统功能.
- -支持Suspend to RAM功能.
- -支持系统桌面管理接口 (DMI) .
- -支持智能型电源管理接口 (ACPI).
- 硬件和BIOS都符合PC '99的规格.
- 支持66/100/133MHz FSB 外部频率.
- BIOS 自动省电装置和随插即用之功能.
- -提供系统温度,电压及风扇运转速度侦测.
- -整合Savage4 AGP 4X 高效率图形加速卡控制器.
- -支持Ultra DMA 100 (只提供给370PMA-H和370PMA-LH).
- 提供AGP 插槽提供外接AGP 显示卡(1X/2X/4X) 升级用 (只提供给 370PMA和370PMA-H).

### **1.3** 产品规格 **( Specifications )**

中央处理器 **:** -支持使用PPGA或FC-PGA包装的 Intel Socket 370 赛 扬(Celeron)及奔腾三代 (Pentium III) 和VIA Cyrix III 66/100/133MHz 外频的CPU. 芯片组 **:** - 370PMA使用VIA VT8605 和VT82C686A 芯片组. - 370PMA-L使用VIA VT8604 和VT82C686A 芯片组. - 370PMA-H使用VIA VT8605 和VT82C686B 芯片组. - 370PMA-LH使用VIA VT8604 和VT82C686B 芯片组. 系统内存 **:** -支持3.3V PC100/133规格的同步动态内存 (SDRAM), 内 建 两 组 168-pin 64 位 内 存 插 槽 (DIMM) 可 使 用 8/16/32/64/128/256/512 MB 内存模块. -最高可支持1GB 系统内存. 显示埠: - - 内建 Savage4 AGP 4X 显示接口快取控制器. -符合AGP v2.0的规格. -整合300MHz RAMDAC图形控制器. -内建 2D和3D图形加速控制器, 分辨率可达1920\*1440. -高品质的 DVD 播放效果. -可选择共享系统主存储器从2MB到32MB. -提供 AGP 插槽供 AGP (1X/2X/4X) 显示适配卡升级

IDE : **IDE** : - 内建两组 PIO 和 PCI Bus Master IDE 连接埠.最多可 支持四个 EIDE 硬盘或光驱 . -支持 PIO Mode 4 传输速率达 14 MB/秒.

-支持 Multiword DMA 0, 1, 2 传输模式.

-支持 Ultra DMA 33/66传输速率达 33/66 MB/秒.

-支持UDMA 100( 只提供给 370PMA-H 和370PMA-LH).

 基本输出 **/** 入系统 **:** -采用 Flash Memory ( 闪存 ) ,可以随时依需要更新 BIOS版本.

-提供自动省电睡眠装置.

- 支持"随插即用" ( Plug & Play ).

- 支 持 CD-ROM/HDD/LAN/SCSI/Floppy/LS120/ZIP 开 机.

输出输入连接埠 **:** -提供一组/两个软式磁盘驱动器连接埠. -提供二组高速16550 UART串行传输埠. -提供一组加强型高速并列传输埠,支持 ECP/ EPP. -提供一组 PS/2 鼠标连接端口. -提供一组 PS/2 键盘连接端口.

扩充槽 **:** -提供二个32位 PCI 扩充槽. -提供一个32位 AGP 扩充槽(只提供给370PMA和

- 370PMA-H).
- -提供一个AMR插槽.
- 红外线连接埠 **:** -提供一组红外线数据传输连接端口 IrDA/ASKIR ( Cable 是选购配备 ).
- 通用连接埠: · · 提供四组通用串行总线连接端口 ( USB ),支持至 127 外围设备. ( Cable 是选购配备 )

音效: The Secret of Text 2004 and Text 2012.1版本. - 18-bit 立体全双工. -提供VSR 多种声音取样,最高可到48KHz. -3D 立体声及声音环绕. -4 立体声及 2 非立体声线性输入. -MIC 可由两个来源选择输入. -次音效输出有音量控制.

-3.3V/5V 数字/模拟电源分开. -外部放大器音效控制. -支持电源省电管理. -低功率消耗模式. -支持耳机立体放大功能.

 **ATX** 电源供应接头 **: -**支持调制解调器远程遥控开机功能. -支持系统软件关机功能. -支持设定定时开机功能. -支持网络唤醒系统功能.

- 操作系统 **:** 可 使 用 Windows 95/98/ME/2000, Windows NT, MS-DOS V. 6.22, OS/2, Novell, Unix, SCO UNIX.....等操作系统.
- 基板尺寸 **:**  23.3公分x 17公分 Micro ATX 的规格.

### **1.4** 产品内容

主机 板内含附件如下:

- 主机 板一片.
	- 硬盘连接线一条.
	- 软盘连接线一条.
- 串行I/O 排线一条.
- 驱动程序 CD片.
- **-** 中文使用手册及快速安装卡.

### **1.5** 主机板零件配置图

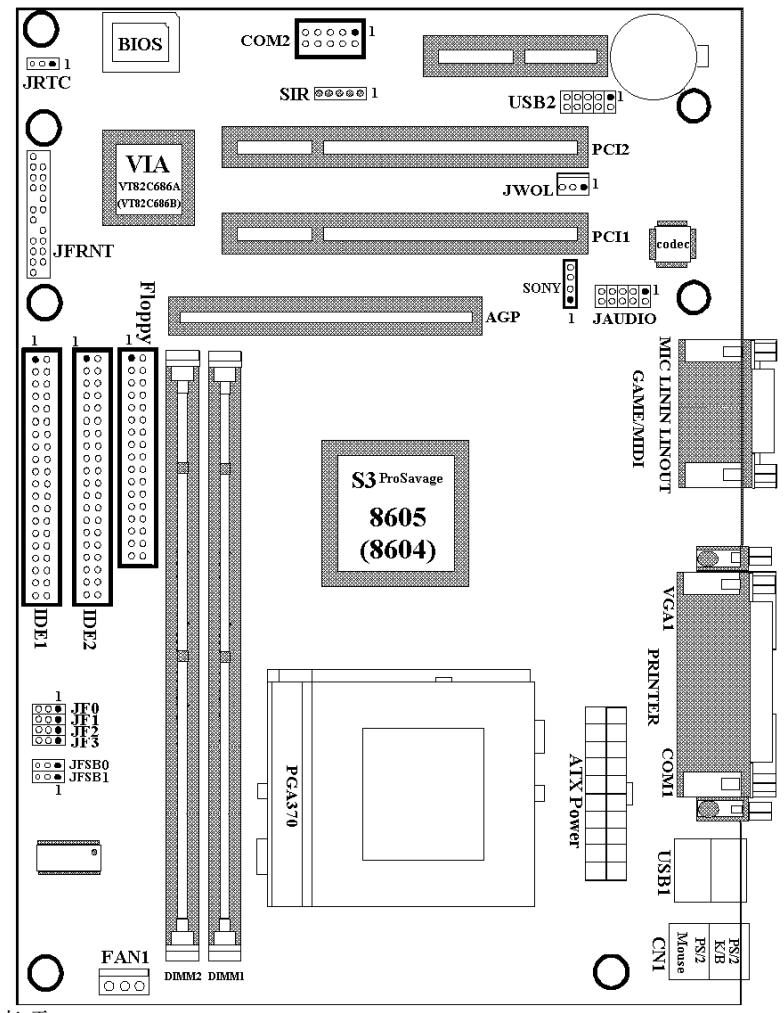

注意事项:

370PMA使用VIA VT8605 和VT82C686A 芯片组. 370PMA-H使用VIA VT8605 和VT82C686B 芯片组. 370PMA-L使用VIA VT8604 和VT82C686A 芯片组. 没有提供AGP 插槽. 370PMA-LH使用VIA VT8604 和VT82C686B 芯片组. 没有提供AGP 插槽.

# 第二章、主机板安装设定

### **2.1** 主机板安装程序如下**:**

 **1.** 一般跳接器 **( Jumper )**设定

 **2.** 安装中央处理器 **( CPU )**

 **3.** 安装系统内存 **( RAM )**

 **4.** 安装外部连接头 **( Panel Connectors )**

#### **2.1.1** 一般跳接器 **( Jumper )**设定

在这本手册中, **( 1-2 )** 代表跳接器连接脚座的第一脚及第二脚**. ( 2-3 )** 代表 跳接器连接脚座的第二脚及第三脚**.** 在主机板上, 跳接器共享参种不同颜 色来表示不同之使用.

黄色跳接器: ( JRTC ) CMOS RAM 功能设定.

绿色跳接器: ( JF0, JF1, JF2, JF3 ) 是设定中央处理器的工作频率.

红色跳接器: ( JFSB0, JFSB1 )中央处理器的FSB频率设定.

 注意: 电子零件皆对静电较敏感, 为避免损及计算机零组件, 请 依循以下的安装方法. 可以在手腕上配戴静电消除手环, 然后去碰触电脑外壳的 金属部位, 同样可以达到消除静电的效果. (如同接地的效 果)

### **2.1.2** 清除 **CMOS** 中的设定值 **(** 黄色跳接器 **)**

JRTC: CMOS 功能选择 1-2:清除CMOS中的设定值

2-3: 维持CMOS中的设定值 ( 默认值 )

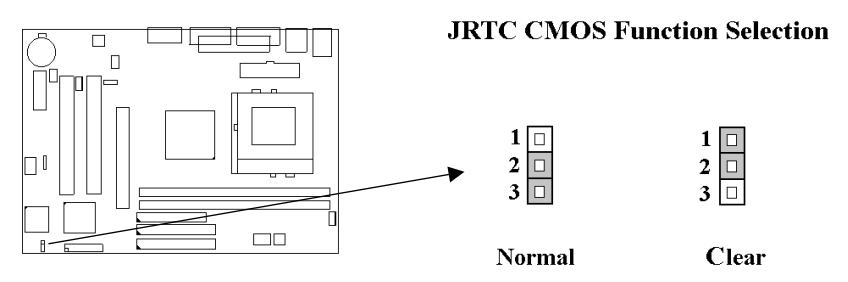

如何清除 CMOS 中的设定

- (1) 请先关闭主机电源.
- (2) 自ATXPWR 连接头移除ATX 电源线.
- (3) 拔起JRTC ( 2-3 ) 黄色跳接器移至 JRTC ( 1-2 ) 位置, 清除 CMOS 内的数据.
- (4) 然后再将 JRTC ( 1-2 ) 黄色跳接器移回至 JRTC ( 2-3 ) 位置 固定.
- (5) 将 ATX 电源线移回 ATXPWR 连接头.
- (6) 开启主机电源.
- (7) 待主机 画面出现后, 按 <DEL> 键进入BIOS 设定即可.

### **2.1.3** 中央处理器**FSB** 频率选择(红色跳接器)

此 JFSB 跳接器提供不同的FSB 频率选择给中央处理器. 透过此 JFSB 跳接 器可以调为自动侦测, 66MHz, 100MHz 或 133MHz FSB频率. 我们并不鼓 励您做超过规格的调整方法.

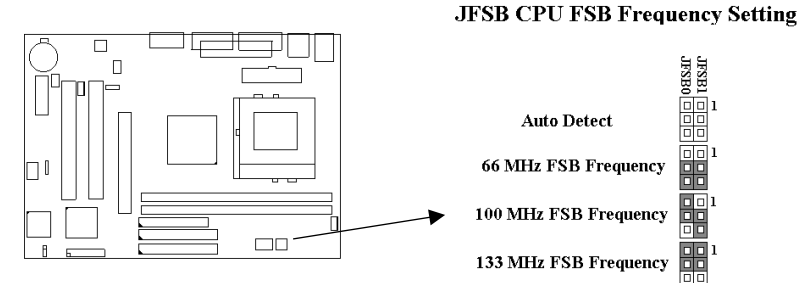

### **2.1.4** 中央处理器电压设定

本主机板支持CPU VID功能,可以自动侦测到CPU VID 信号并输出正确 的 CPU 核心电压.

**2.1.5** 中央处理器工作频率选择(绿色跳接器)

| <b>Ratio</b> | <i>JF0</i> | JF1     | JF2     | JF3     |
|--------------|------------|---------|---------|---------|
| 3.0x         | $1-2$      | $2 - 3$ | $1 - 2$ | $1 - 2$ |
| 3.5x         | $1 - 2$    | $2 - 3$ | $2 - 3$ | $1 - 2$ |
| 4.0x         | $2 - 3$    | $1 - 2$ | $1 - 2$ | $1 - 2$ |
| 4.5x         | $2 - 3$    | $1 - 2$ | $2 - 3$ | $1-2$   |
| 5.0x         | $2 - 3$    | $2 - 3$ | $1 - 2$ | $1 - 2$ |
| 5.5x         | 2-3        | $2 - 3$ | $2 - 3$ | $1 - 2$ |
| 6.0x         | $1 - 2$    | $1-2$   | $1 - 2$ | $2 - 3$ |
| 6.5x         | $1 - 2$    | $1-2$   | $2 - 3$ | $2 - 3$ |
| 7.0x         | $1 - 2$    | $2 - 3$ | $1 - 2$ | $2 - 3$ |
| 7.5x         | $1-2$      | $2 - 3$ | $2 - 3$ | $2 - 3$ |
| 8.0x         | $2-3$      | $1 - 2$ | $1 - 2$ | $2 - 3$ |

最近一些新的中央处理器的内频被 Intel 和 VIA 固定住, 如 Celeron/ Celeron-II/ Pentium-III 366, 400, 566…等等和 VIA Cyrix III 中央处理器.如 果您的主机板安装这种中央处理器是可以忽略这些跳接器的设定, 主机板 会自动侦测到这些新的中央处理器.有关中央处理器的内频是否被 Intel 固 定住, 请洽询您的 CPU的经销商.

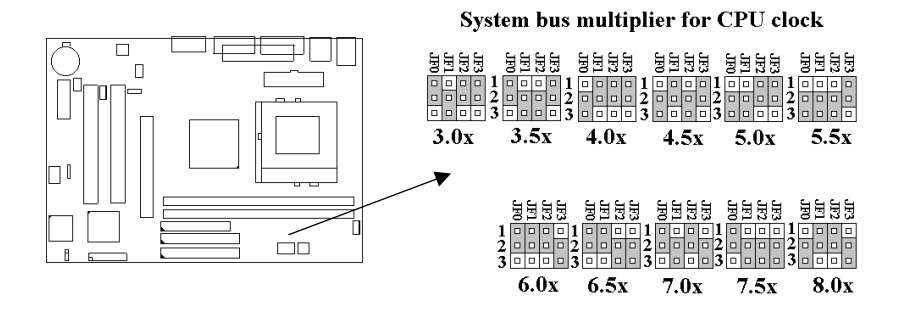

### **2.2** 安装**CPU**

在安装CPU之前请先确认电源已经关闭. 在PGA370 ZIF插座上有一根与主 机板水平的杆子, 将它往上扳到与主机板呈90度垂直, 并将 CPU置入插座 中. 注意CPU上的切角 (没有接脚的那一角, 如赛扬CPU共有二个同侧的 切角) 与插座的孔位相一致. 使用者不需用力将CPU推入插座中, 仅需将 CPU放上, 再将插座旁扳成垂直的杆子推回成与主机板水平即可固定CPU.

### **2.3** 安装内存

主机板上提供有两组/两条168-pin 64-bit 双面内存模块 ( DIMM )插槽,你可 安装 3.3V 符合PC100 和 PC133 规格的同步动态内存 ( SDRAM ).

### **2.3.1** 安装 **168-pin DIMM** 内存模块 **(** 双面内存模块 **)**

- 1. 安装 DIMM 内存模块时, 请确定主存储器模块的第一脚和主机板上的 DIMM 插槽第一脚吻合.
- 2. 将内存垂直放在 DIMM 插槽上, 然后垂直压入至底部即可.

### **2.3.2 168-pin DIMM** 的移除

- 1. 将DIMM 插槽两侧的固定夹向外侧拨开.
- 2. 轻轻的将 DIMM 从插槽上取出.

#### **2.3.3** 内存的配置结构

记忆的容量及规格不须调整跳接器. 基本输出入系统会自动侦测出内存的 容量总数.

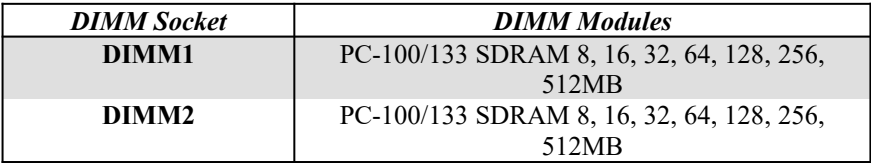

### **2.4** 输出入连接埠**/**外接机壳之连接埠

#### 输出入连接埠

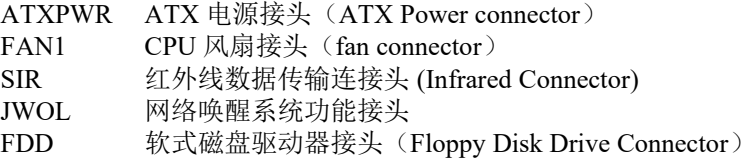

IDE1, 2 主要 / 次要 IDE 连接头(Primary/ Secondary IDE Connectors) CN1 PS/2鼠标及键盘接头 COM1, 2 串行埠接头(Serial Ports 1 & 2) PRINTER 并列埠接头(Printer Port) USB1, 2 万用串行埠接头(USB Connector) JAUDIO 摇杆/MIDI/音效输出入/麦克风输入接头 (选购配备) GAME 摇杆/MIDI接头 (Game/MIDI Connectors) LINOUT 音效输出接头(Line-out Connector ) LININ 音效输入接头(Line-in Connector ) MIC 麦克风输入接头 SONY IDE/Sony CD-ROM音效接头

### **2.4.1** 红外线资料连接头(**5-pin SIR**)

红外线资料连接头提供选择红外线无线资料的传送及接收设备, 目前有支 持此项功能的应用程序有 Laplink , Win95 Direct Cable Connection, 使用 者可以自笔记型计算机、掌上型计算机、个人计算机及打印机上接收档案 资料. 红外线资料连接头支持 IrDA (115.2Kbps, 2 meters) and ASK-IR (56Kbps). 安装红外线数据传输外围设备至连接头, 并且开启BIOS SETUP 内的红外线功能, 才能正常工作. 必须注意 COM2 与 Infrared 串行埠不能 同时使用.

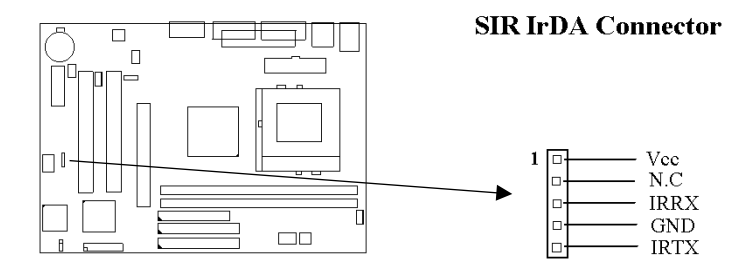

### **2.4.2 ATX** 电源接头 **(20-pin ATXPWR)**

在安装电源线或移除电源线时, 请先确定电源已关闭.

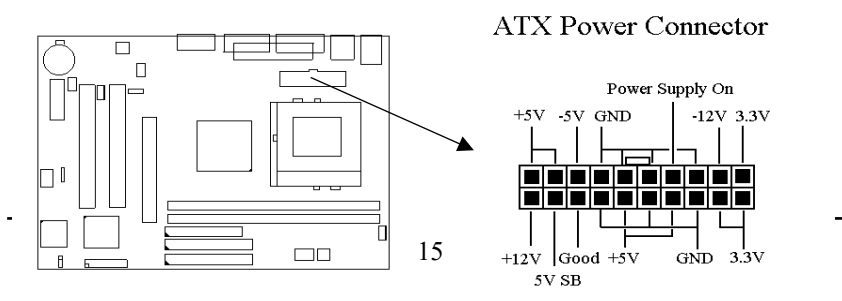

### **2.4.3 CPU**风扇接头**(3-pin FAN1)**

安装风扇接头于主机板上时, 请留意接头的正确方向.

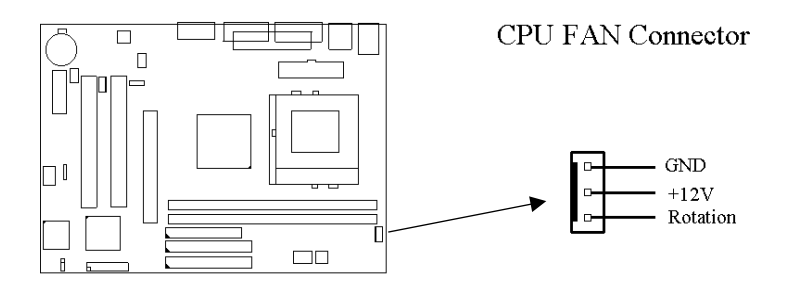

### **2.4.4** 软式磁盘驱动器插槽**(34-pin FDD)**

此连接头支持已提供的软盘机传输线, 传输线上的红边代表第一接脚.

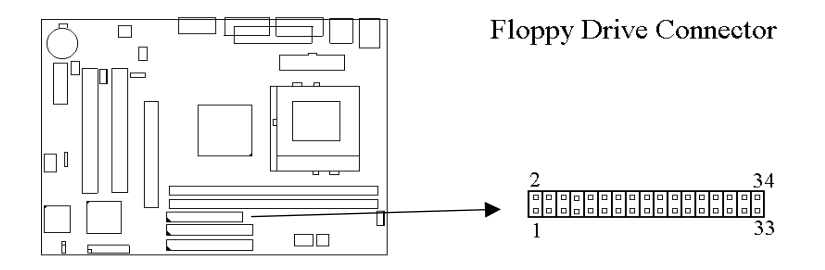

### **2.4.5** 主要 **/** 次要 **IDE**插槽 **( Two 40-pin IDE )**

此连接头支持已提供的硬盘传输线.请将您第一台装置连接于主要 IDE 端 口上, 并且设定为 Master Mode, 而第二台装置必须设为 Slave Mode , 如果 您有第三台及第四台, 请依序设成次要 IDE 埠的Master 及Slave Mode .

80-pin 硬盘连接线一共有三个连接头,其中的**蓝色连接头必需连接在主机** 板的**IDE** 端口上,剩余的两个连接头与硬盘机连接. 为了得到最佳效能, Ultra-DMA 66的硬盘机必需搭配 80-pin 硬盘连接线.

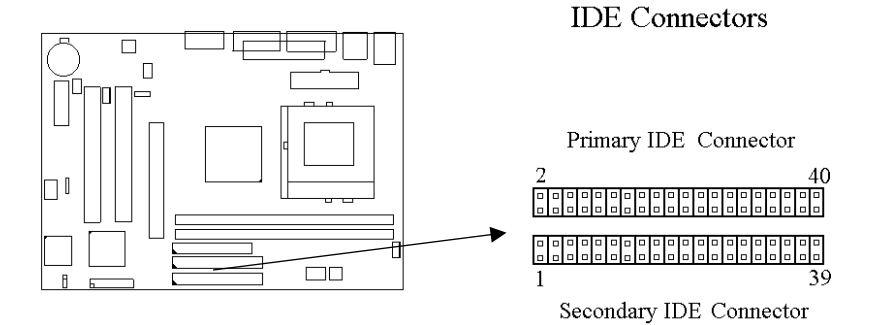

### **2.4.6** 网络唤醒功能接头 **(3-pin JWOL)**

此接头连接到网络唤醒系统功能讯号,当系统处于关机状态而网络上有 讯息欲传入系统时,系统就会因而被唤醒以执行正常工作。欲使用这个功 能必须在BIOS设定时将**Wake up on LAN/Modem**功能激活,并与ATX电 源供应器 (720mA/+5VSB) 配合才能正常运作 .

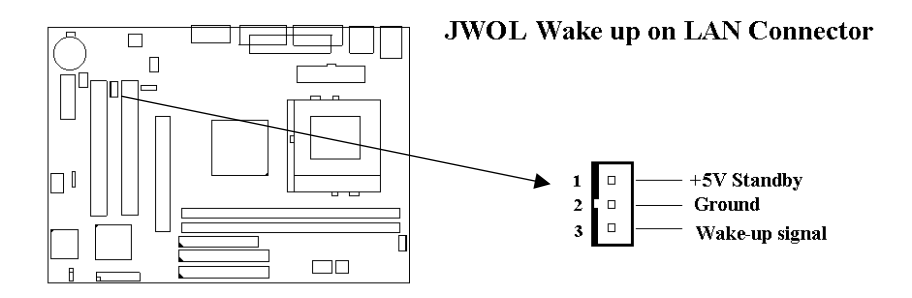

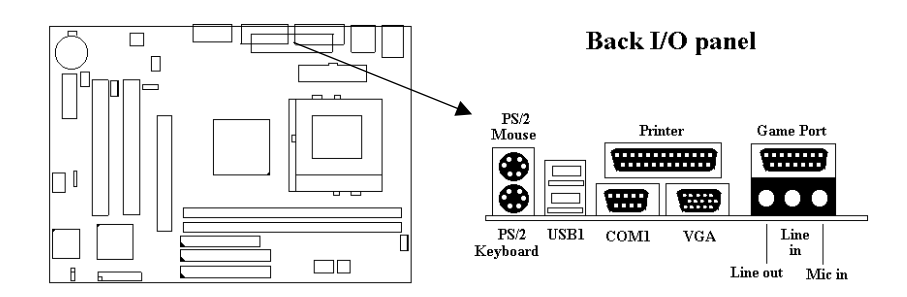

### **2.4.7 PS/2** 鼠标连接头

J.

系统自动提供 IRQ12 给 PS/2 mouse使用.

### **2.4.8 PS/2** 键盘连接头

这个键盘连接头为一标准 PS/2 键盘插槽, 您也可以使用Din to Mini-Din 转换头连接标准 AT 键盘.

### **2.4.9** 串行埠接头 **(9-pin D-type COM1**与 **10-pin COM2)**

主机板提供二个串行端口接头,位置如背面I/O接头图所示.

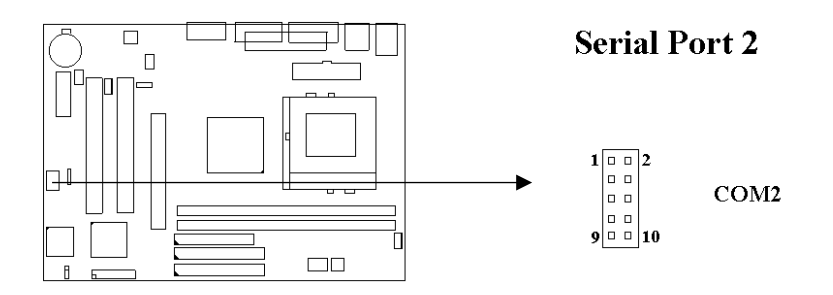

### **2.4.10** 并列埠接头 **(25-pin D-type PRINTER)**

您可以选择 CMOS设定程序 ( COMS SETUP UTILITY )的 Integrated Peripherals 选项中, 透过 " Parallel Port Mode " 变换此端口的操作模式.

### **2.4.11** 万用串行埠接头 **(USB1 & USB2)**

透过 USB 可使您的计算机连接更多种类的外围设备.

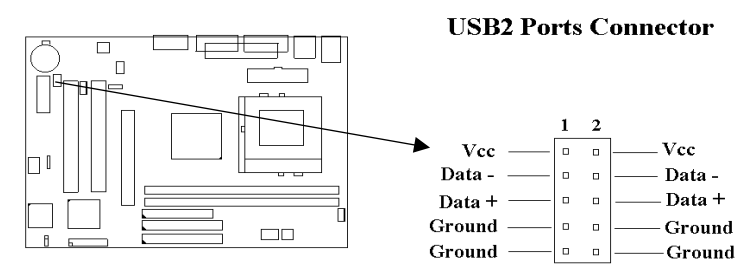

### **2.4.12** 游戏**/MIDI/**音效输出**/**音效输入**/**麦克风输入接头(选购 配备)

此主机板另可选购一条游戏/MIDI/音效输出/音效输入/麦克风输入接头的 连接线, 此连接线上的接头连接至主机板上的JAUDIO, 其音效功能与输出 入连接端口上的相同.

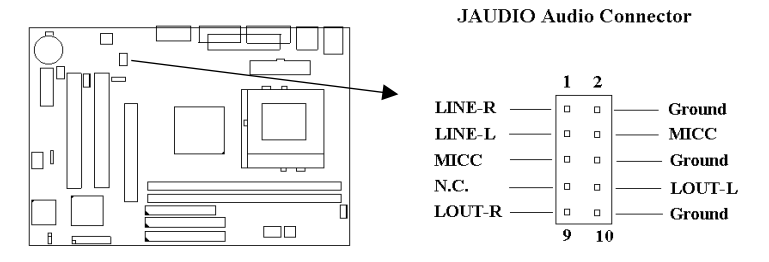

### **2.4.13** 音效输出接头

音效输出接头提供左右两侧立体声输出插座.

### **2.4.14** 音效输入接头

音效输入接头可连接单声道或立体声外围,如卡带、数字录音带或MD, 用于播放、混音或录音.

### **2.4.15** 麦克风输入接头

麦克风输入接头可连接单声道麦克风输入音效,用于播放、混音或录音.

### **2.4.16** 游戏**/MIDI**埠(**Game/MIDI Port**)

游戏/MIDI埠(Game/MIDI Port)接头可连接摇杆或连结外部MIDI设备,用 于播放、混音或录音.

### **2.4.17 ATAPI IDE/Sony CD-ROM**音效 **(4-pin SONY)**

ATAPI IDE/Sony CD-ROM音效头用来连接从ATAPI IDE或Sony CD-ROM 接出的音效线,可用于播放、混音或录音.

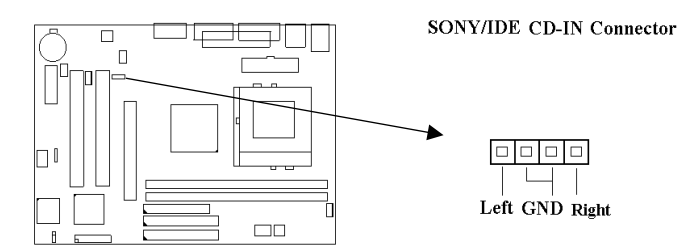

### **2.4.18** 外接机壳连接座 **(24-pin JFRNT)**

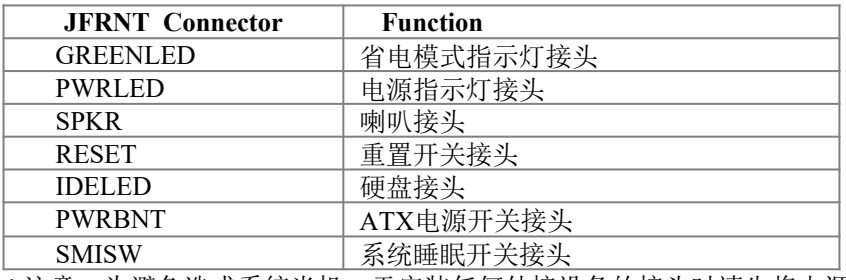

! 注意:为避免造成系统当机,于安装任何外接设备的接头时请先将电源 关闭.

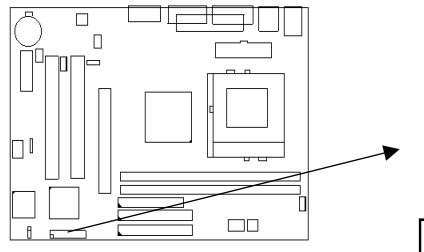

#### **JFRNT** Panel Connector

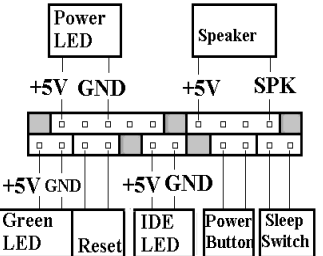

# 第三章 **BIOS**设定

### **3.1 CMOS**设定

打开系统电源后, 屏幕左下方出现"Press DEL to enter SETUP"讯息时, 即刻 按下 <DEL>键, 即可进入CMOS 设定程序的主画面.

当您进入 CMOS 程序设定时, 主画面会出现在屏幕上 ( **Figure 3-1** ) . 此时 您可利用↑↓→←键去选择您要设定的项目后按<Enter> 键, 进入下一 个子画面去做细项设定.

#### **Figure 3-1**. CMOS 程序设定主画面

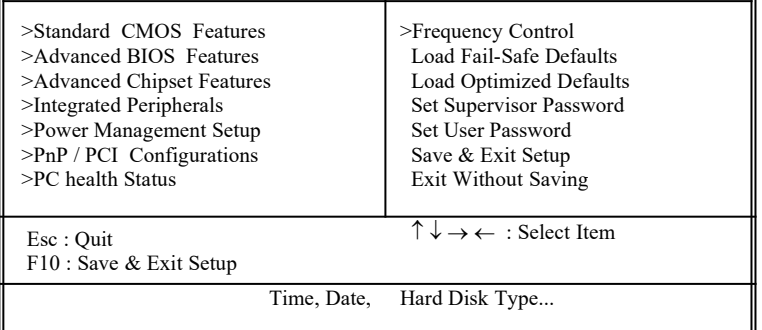

CMOS Setup Utility - Copyright ( C ) 1984 - 2000 Award Software

### 子目录

注意当某功能项目右方有指针时,表示此功能里有子目录可以叫出。子目 录中有更多的相关功能设定资料。要叫出子目录,只要将指针指到所要的 区域并键入<Enter>即可。在子目录中的操作模式和在主画面中相同;若 要跳出子目录进入主画面,键入<Esc> 即可.

# **3.2** 标准**CMOS** 设定

于子画面中 ( **Figure 3-2** ), 您可设定系统之日期、时间、硬盘型式、软盘格 式及显示卡种类…..等. 请参照您的设备来设定这些项目. 设定时您可利用 ↑↓→←键改变方块区的位置至欲更改项目上, 再利用<PageUp>, < PageDown>, <+>, 或 <-> 键选择设定.

#### **Figure 3-2**. 标准 CMOS 设定画面

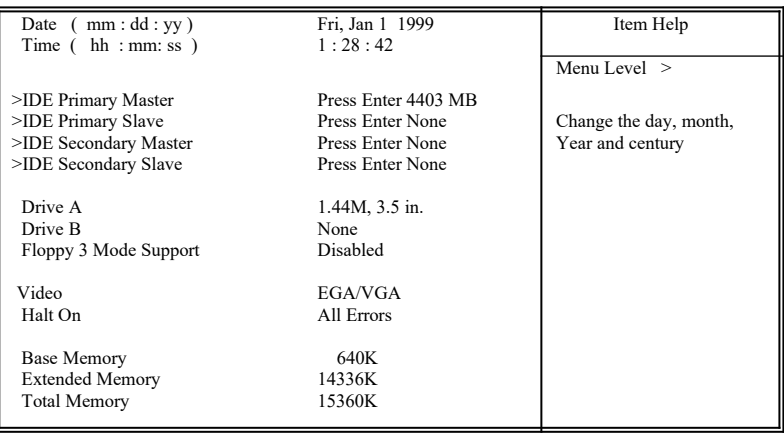

#### CMOS Setup Utility - Copyright ( C ) 1984 - 2000 Award Software Standard CMOS Features

 $\uparrow \downarrow \rightarrow \leftarrow$ : Move Enter : Select  $+/-P$ U/PD : Value F10 : Save ESC : Exit F1 : General Help F5 : Previous Value F6 : Fail-Safe Defaults F7 : Optimized Defaults F6 : Fail-Safe Defaults

#### **3.2.1** 日期 **( Date )**

设定系统日期,格式为 "月、日、公元年". "月"为 1-12 月, "日" 为1-31(视当月份而定), "公元年"则由 1994-2079年, "星 期"栏,基本输出入系统将会自行换算.

#### **3.2.2** 时间 **( Time )**

设定系统时间,格式为 "时、分、秒 ". 设定采用24小时制, 例如您输 入下午 2:34 则以 "14:34:00"表示 .

#### **3.2.3** 硬盘设定 **( Hard Disks Setting )**

基本输出入系统支持PIO 及 PCI Bus Master 双信道IDE连接端口. 每 一信道均可安装一个 主硬盘设备及一个次硬盘设备. 您可使用 < PageUp>或 <PageDown> 键更改硬盘设备规格. 若您指定的硬盘 规格不对, 则可能造成系统不开机 或当机 .

若您的硬盘规格在所有内建规格中未列出,则您可选择 "USER"选 项自行设定硬盘规式. 我们建议您选择 "AUTO"选项让系统自行侦测 所有的参数. 基本输出入系统将自动侦测出硬盘规格及光盘型式的 控制接口.

如果您使用的硬盘是 SCSI 控制接口时, 则硬盘规格请选择" None ".

| <b>IDE HDD Auto-Detection</b> | Press Enter | Item Help           |
|-------------------------------|-------------|---------------------|
|                               |             | Menu Level >>       |
| <b>IDE Primary Master</b>     | Auto        |                     |
| Access Mode                   | Auto        | To auto-detect the  |
|                               |             | HDD's size, head on |
| Capacity                      | 4303 MB     | This channel        |
| Cylinder                      | 8894        |                     |
| Head                          | 15          |                     |
| Precomp                       |             |                     |
| Landing Zone                  | 8893        |                     |
| Sector                        | 63          |                     |
|                               |             |                     |

CMOS Setup Utility - Copyright ( C ) 1984 - 2000 Award Software IDE Primary Master

 $\uparrow \downarrow \rightarrow \leftarrow$ : Move Enter : Select  $+/-PUP$ P : Value F10 : Save ESC : Exit F1 : General Help F5 : Previous Value F6 : Fail-Safe Defaults F7 : Optimized Defaults F6 : Fail-Safe Defaults

#### **3.2.4** 软盘设定 **( Floppy Drives A&B Setting )**

选择的软盘机 型式,可选择的软盘格式有下列五种: 360KB  $(5.25^{\circ})$ , 720KB $(3.5^{\circ})$ , 1.2MB $(5.25^{\circ})$ , 1.44MB $(3.5^{\circ})$ , 2.88MB(3.5").

#### **3.2.5**支持**Floppy 3** 模式 **( Floppy 3 Mode Support )**

如果您用的是日本标准软盘机1.2MB, 3.5英吋的机型,可开启此选项.

#### **3.2.6** 显示卡设定 **( Video Display Adapter Setting )**

请依照您系统所使用之显示卡设定. 可选择 EGA/VGA、MONO、 CGA40 及 CGA80.

### **3.2.7** 暂停设定 **( Halt On )**

当系统在做自我测试遇到错误时, 系统会停止运作.

### **3.3 BIOS**特殊功能设定

此项子画面 ( **Figure 3-3** ) 设定包括所有的 AWARD 指定加强功能, 正确 的设定值可增进系统的开机 效率. 在此项中您将可设定系统的速度. 开机 顺序、键盘功能、及密码使用设定. 在设定中您若需要更详细说明, 可按 < F1> 键来查询. 若要回到未更改前的设定值时请按 <F5> 键. 如果要加 载 BIOS 或 SETUP 默认值, 则请按 <F6> 或 <F7> 键.

#### **Figure 3-3**. BIOS 特殊功能设定画面

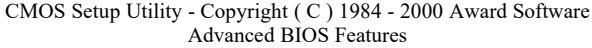

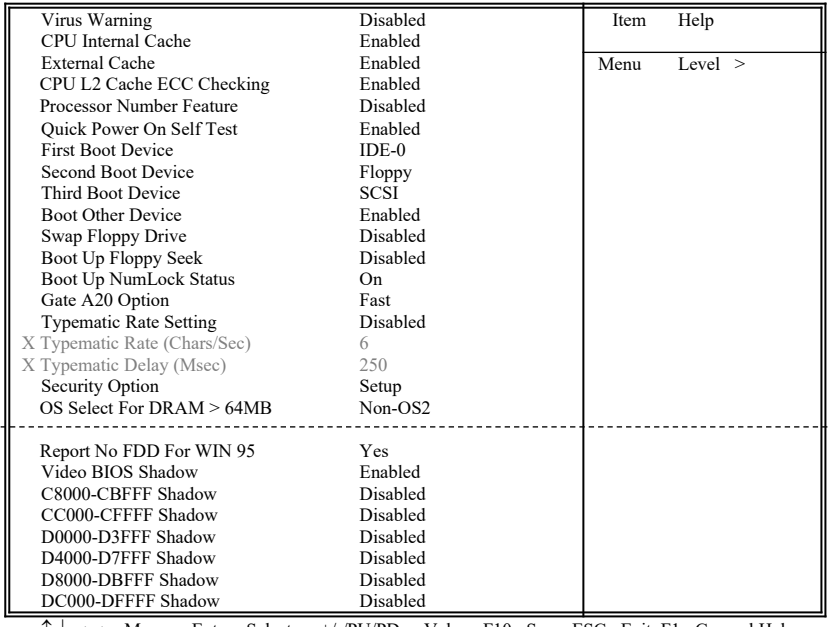

 $\rightarrow \leftarrow$ : Move Enter : Select  $+/-/PU/PD$ : Value F10 : Save ESC : Exit F1 : General Help F5 : Previous Value F6 : Fail-Safe Defaults F7 : Optimized Defaults F7 : Optimized Defaults

( Scroll down to see more items , as shown here )

#### **3.3.1** 病毒警告 **( Virus Warning )**

当您激活 ( Enabled ) 此一选项后, 系统将去监视硬盘开机区和分割 区是否被更改, 若发现有任何写入动作, 系统将停止运作并且在屏幕 中央出现警告讯息. 如果您需要安装新的操作系统时, 建议您选择 "关闭 ( Disabled )".

#### **3.3.2 CPU**第一层**/**第二层快取 **( CPU Internal/External Cache )**

这个功能用于激活或关闭CPU第一层(L1 Cache)和第二层(L2 Cache)高速缓存.

#### **3.3.3 CPU L2 Cache ECC Checking**

这个用于设定启用或关闭 L2 Cache ECC Checking .

#### **3.3.4 CPU**序号开关

当您使用的是奔腾三代(Pentium III) CPU时, 这个选项便会出现。 因为每个奔腾三代(Pentium III) CPU 都内含一个特有的序号, 能 够侦测到讯息是由哪一台计算机发出的,也能在您上网时透过这个 序号侦测到您在网络上的所有活动。这个项目让您能设定开启或关 闭这个功能.

#### **3.3.5** 快速开机自我测试 **( Quick Power On Self Test )**

选择激活 ( Enabled )系统将会缩减一些测试程序, 加快开机动作.

#### **3.3.6** 开机顺序设定**(First/Second/Third Boot Device & Boot Other Device)**

这个选项用来设定开机时所侦测的顺序,如软盘机、硬盘机、CD-ROM、SCSI、LAN及LS120/ZIP。设定 " Boot Other Device" 功能可让 您在其它外围上执行开机.

#### **3.3.7** 交换软盘机代号 **( Swap Floppy Drive )**

若"开启 ( Enabled )"此选项, 则软盘机 A 会被视为软盘机 B , 而软 盘机 B 则被视为软盘机 A .

#### **3.3.8** 激活时寻找磁盘驱动器 **( Boot Up Floppy Seek )**

当系统激活时会自动搜寻磁盘驱动器是否正确安装及运作.

#### **3.3.9** 激活数字键状态 **( Boot Up Numlock Status )**

设定系统激活时右方数字键组为编辑键或数字键功能.

#### **3.3.10 A20**逻辑闸选项

这个选项用于操作A20逻辑闸。A20逻辑闸用于在超过1MB内存的情 况下进行寻址作业。在初期的时候,这个逻辑闸对应到键盘的控制 脚位 (Normal); 现在键盘仍有提供这个功能, 而且更为普遍且快速 地让系统芯片组侦测到A20逻辑闸功能.

#### **3.3.11** 键盘键入速度设定 **( Typematic Rate Setting )**

选择 "激活(Enabled)"选项, 可设定键盘按键时的速度及键盘键入 延迟功能.

#### **3.3.12** 键盘键入速度 **( Typematic Rate )**

此选项可设定按下键盘按键时, 每秒所输入重复字符.

#### **3.3.13** 键盘键入延迟 **( Typematic Delay )**

选择"激活(Enabled)"选项, 可设定输入字键间的延迟重复时间, 可设定值有 "250", "500", "750", "1000"等.

#### **3.3.14** 密码设定 **( Security Option )**

您可以选择在系统开启时或进入CMOS 设定程序前询问使用者密码. 您可在 CMOS 设定主画面下选 "Supervisor Password" 及 "User Password" 项目去设定且激活管理者与使用者密码.

#### **3.3.15 OS** 内存使用选择 **( OS Select for DRAM** > **64MB )**

当您使用OS/2 操作系统而且安装的内存大于 64MB 时, 您需要选 择" 激活 ( Enabled )" 选项.

#### **3.3.16 Report No FDD For WIN95**

当 STANDARD CMOS SETUP 中的 FDD 设为 None 时,此项目可以 设为 No, 释放出 IRQ 6 给System 用.

#### **3.3.17** 影像**BIOS**映像 **( Video BIOS Shadow )**

设定后会将显示卡上的只读存储器 ( ROM ) 资料拷贝至相对应的地 址的内存上执行, 以增进系统显示执行效率.

#### **3.3.18 C8000-CBFFF** 到 **DC000-DFFFF** 映像

若上述内存区设定为"激活 ( Enabled )", 则适配卡上的只读存储器 会被拷贝到相对应的地址的内存上执行, 以增快系统效率.

# **3.4** 芯片组特殊功能设定 **( Chipset Features Setup )**

此项设定是针对主机 板上的芯片组做功能设定,可达到系统最佳的状态.

**Figure 3.4** 芯片组特殊功能设定画面

CMOS Setup Utility - Copyright ( C ) 1984 - 2000 Award Software Advanced Chipset Features

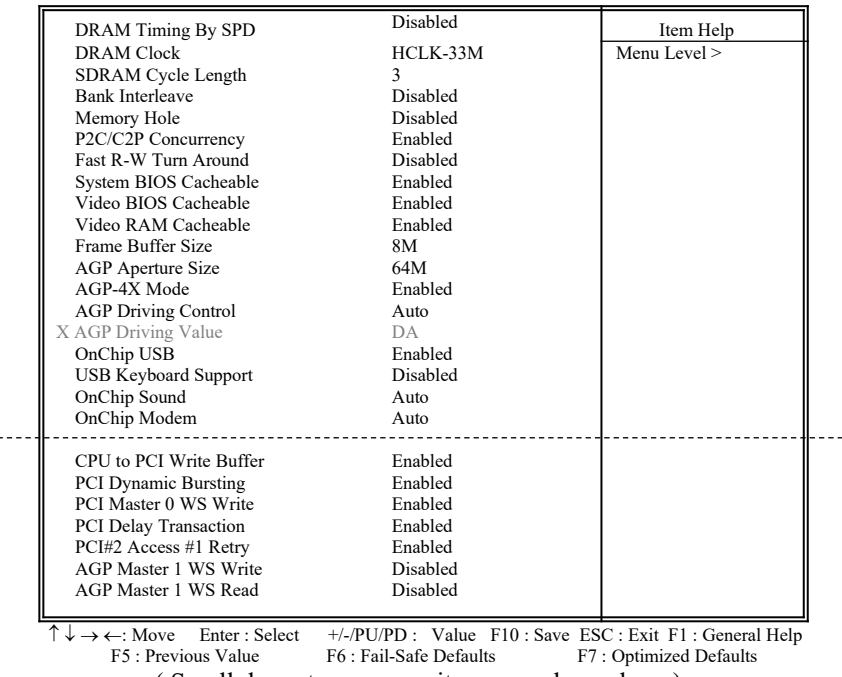

( Scroll down to see more items , as shown here )

#### **3.4.1 DRAM Timing By SPD**

若您的内存上有SPD ( Serial Presence Detect ) 8-pin IC, 您可以设此选 项为Enabled. 系统将依照SPD IC 内的资料来设定您的DRAM的时序, 若此选项设为Disabled, 则您的DRAM的时序必须由下列选项来设定.

#### **3.4.2 DRAM Clock**

此选项可以调整系统内存的时序,有Host CLK, HCLK+33M或 HCLK-33M的选择。请依据您的Host (CPU) Clock 及 DRAM Clock 来 设定此项目.

#### **3.4.3** 同步动态内存延迟时间 **( SDRAM Cycle Length )**

此选项可以调整同步动态内存延迟的时间.

#### **3.4.4** 内存保留区 **( Memory Hole )**

激活此功能可保留15到16MB的系统内存区域给指定的ISA适配卡使 用。这样的设定会使系统无法使用15MB以上的内存资源,扩充卡仅 能分配到16MB以下的内存.

#### **3.4.5 P2C/C2P**协议 **(**同步传输**)**

当关闭这个功能时,PCI作业时间内整个CPU总线将被完全占用.

#### **3.4.6 Fast R-W Turn Around**

DRAM最佳化功能:设定一段缓冲存储器,系统写入资料是暂存在 这个缓冲区里,内存的读取动作被寻址在它最后写入的缓冲区段, 并非真的在内存上读写,而是在缓冲区中作业.

#### **3.4.7** 系统 **BIOS** 高速缓存 **( System BIOS Cacheable )**

此功能可使系统 BIOS 直接从高速缓存激活, 加速系统执行速度.

#### **3.4.8** 影像 **BIOS** 高速缓存 **( Video BIOS Cacheable )**

此功能可使影像 BIOS 直接从高速缓存激活,加速影像执行速度.

#### **3.4.9** 影像 **RAM** 高速缓存 **( Video RAM Cacheable )**

这个选项可用来快取影像内存,可增强系统效能。但是如果有程序 写入这个区段,将会使系统发生错误(error).

#### **3.4.10** 设定显示卡使用的内存 **( Frame Buffer Size )**

此选项可设定分配系统内存给显示端口使用.

#### **3.4.11 AGP**资料传递区域的大小 **( AGP Aperture Size (MB) )**

这个项目用来决定 AGP 资料传递区域的大小, 可选择 4、8、16、32、64、128MB的内存 .

#### **3.4.12 AGP-4X**模式

若使用的 AGP 卡有提供4X 模式, 可将此功能激活(Enabled), 将会 有1066MB/s的传输速度.

#### **3.4.13 AGP** 驱动控制 **( AGP Driving Control )**

此选项可设定为自动(Auto) 或手动(Manual) 来调整AGP埠的驱动控 制.

#### **3.4.14 AGP** 驱动数值 **( AGP Driving Value )**

控制AGP 端口输出缓存器驱动能力.以16 进制输入, 最小是00, 最大 是 FF.

#### **3.4.15** 内建万用串行埠 **(Onchip USB)**

若您的系统有万用串行端口(USB),可选择激活此功能,并激活下 面的功能.

#### **3.4.16 USB**键盘支持 **(USB Keyboard Support)**

这个功能可以激活或关闭BIOS内建的万用串行端口键盘驱动程序.

#### **3.4.17** 内建音效**/**调制解调器 **(OnChip Sound/Modem)**

系统BIOS会自动侦测您是否有使用声卡或调制解调器设备,如果您 有使用这些外围,系统会自动激活控制器; 如果没有则会自动关闭. 如果您想使用另外的控制器,请将此功能予以关闭.

#### **3.4.18 CPU**对**PCI**写入缓冲器 **(CPU to PCI Write Buffer)**

当激活这个功能时,不用中断CPU便能将最多4个D的字符串资料写 入PCI总线;当关闭这个功能时,写入缓冲器便不会作用,CPU对 中断到PCI总线接收到可写入资料讯号.

#### **3.4.19 PCI**动态区隔 **(PCI Dynamic Bursting)**

当激活这个功能时,在PCI总线上的数据传输可透过协议作单一指 令高效能大量数据传输.

#### **3.4.20 PCI Master 0 WS** 写入 **(PCI Master 0 WS Write)**

当激活此功能时,资料是以0 wait状态写入PCI总线.

#### **3.4.21 PCI Delay Transaction**

芯片组提供32-bit 缓冲器以支持延迟传输回路。设定为激活状态时, 可以支持与PCI 2.1版规格兼容的通讯协议.

#### **3.4.22 PCI # 2 Access # 1 Retry**

此项目用于设定激活或关闭 PCI # 2 Access # 1 Retry功能.

#### **3.4.23 AGP Master 1 WS** 写入

当资料写入AGP bus 时, 此项目负责执行单一延迟功能。系统默认 值为2-wait 状态,可有较高的稳定性.

#### **3.4.24 AGP Master 1 WS** 读取

当资料从AGP bus 读取时, 此项目负责执行单一延迟功能。系统默 认值为2-wait 状态,可有较高的稳定性.

### **3.5** 整合性外围设定

您能透过以下的画面控制您的外围设备.

#### **Figure 3-5** 整合性外围

CMOS Setup Utility - Copyright ( C ) 1984 - 2000 Award Software Integrated Peripherals

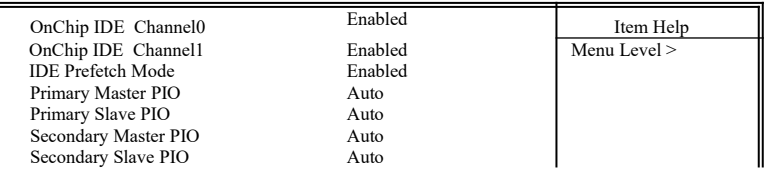

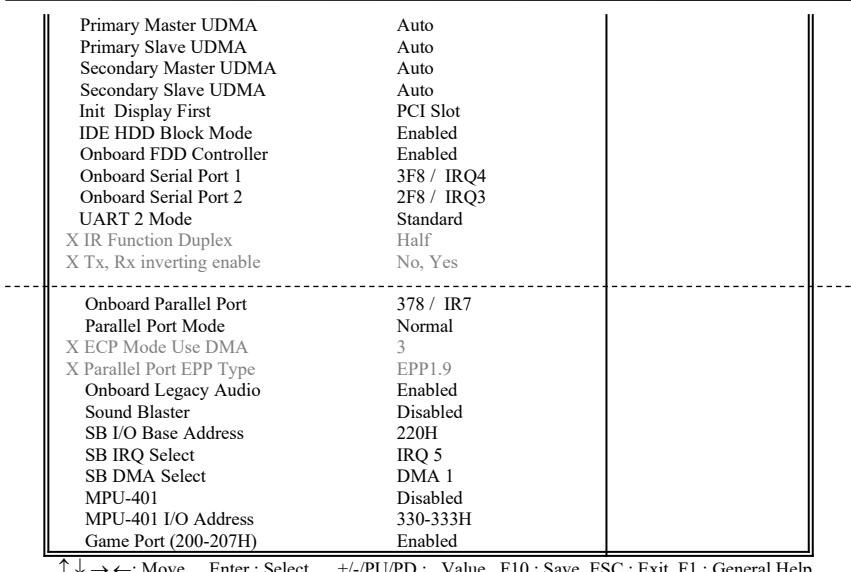

 $\uparrow \downarrow \rightarrow \leftarrow$ : Move Enter : Select  $+/-/PU/PD$  : Value F10 : Save ESC : Exit F1 : General Help F5 : Previous Value F6 : Fail-Safe Defaults F7 : Optimized Defaults ( Scroll down to see more items , as shown here )

### **3.5.1** 内建**IDE**频道**0/1**

设定成激活状态可以让您分别使用每一个IDE频道;若您要安装IDE 接口控制卡的话则设定成关闭状态.

#### **3.5.2 IDE Prefetch**模式

激活prefetch IDE趋动接口可支持高速的外围设备。如果您的磁盘驱 动器发生错误,请变更发生错误的磁盘接口设定。此功能是否出现 决定于您的IDE外围系统结构及内部PCI/IDE设定是处于激活或关闭 状态.

#### **3.5.3 IDE**主要与第二的主**/**次**PIO**模式设定

系统提供0到4等五种PIO模式供使用者选择,可搭载最多四台不同 模式的IDE接口外围。当您设定为"自动 ( Auto )"模式, BIOS将自 动选择最佳的模式.

#### **3.5.4 IDE**主要与第二的主**/**次**Ultra DMA**模式设定

当您设定为"自动 ( Auto )"模式, 系统将自动侦测硬盘是否支持 Ultra DMA模式.

#### **3.5.5** 显示卡优先侦测(**Init Display First**)

选择系统开机时所要优先侦测的显示卡,可选择AGP或是PCI插槽.

#### **3.5.6 IDE**接口硬盘机扇区模式(**Block Mode**)

此项目可设定硬盘以多扇区方式传送资料,可降低每个磁盘的中断 处理时间.

#### **3.5.7** 内建软盘机控制器

选择激活内建软盘机控制器或选择关闭以使用外加软盘控制器.

#### **3.5.8** 内建串行埠 **1** 和 **2 ( Onboard Serial Port 1 & 2 )**

设定串行端口的地址及中断。COM1默认值为3F8/IRO4: COM2默认 值为2F8/IRQ3.

#### **3.5.9 UART 2**模式

设定串行端口的模式.

#### **3.5.10** 内建并列埠 **( Onboard Parallel Port )**

此选项可以控制内建并行端口的地址与中断.

#### **3.5.11** 并列端口模式 **( Parallel Port Mode )**

此项目可让您指定并列端口以何种操作模式来传输资料. 选择模式 可以是Normal、EPP、ECP或ECP/EPP.

#### **3.5.12 ECP Mode Use DMA**

此选项可让您指定ECP或ECP/EPP模式的并列端口所使用的DMA.

#### **3.5.13** 并列端口**EPP**型式

若您使用EPP、ECP/EPP型式并列端口,请将此项设定为EPP型式.

#### **3.5.14** 内建音效

当您设定为开启时,您也可以进行其它设定,如输出入地 址、IRQ、DMA等.

### **3.6** 电源管理设定

电源管理功能是使系统在待机状态时,透过此功能达到省电的目的.

 **Figure 3-6.** 电源管理设定画面

CMOS Setup Utility - Copyright ( C ) 1984 - 2000 Award Software Power Management Setup

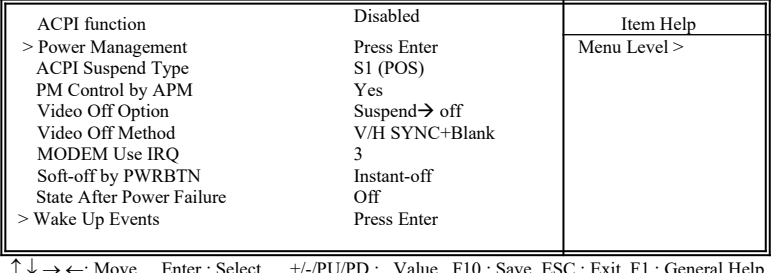

 $\uparrow \downarrow \rightarrow \leftarrow$ : Move Enter : Select +/-/PU/PD : Value F10 : Save ESC : Exit F1 : General Help F5 : Previous Value F6 : Fail-Safe Defaults F7 : Optimized Defaults

#### **3.6.1** 智能型电源管理接口功能 **(ACPI Function)**

本功能让您选择激活或关闭智能型电源管理功能(ACPI: Advanced Configuration and Power Interface).

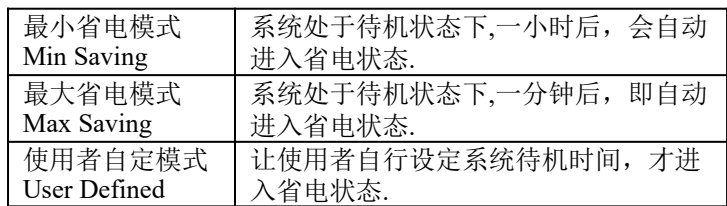

#### **3.6.2** 系统省电管理 **( Power Management )**

CMOS Setup Utility - Copyright ( C ) 1984 - 2000 Award Software Power Management

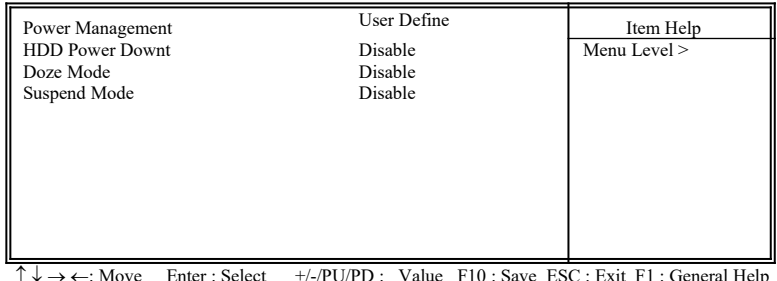

 $\uparrow \downarrow \rightarrow \leftarrow$ : Move Enter : Select  $+/-/PU/PD$  : Value F10 : Save ESC : Exit F1 : General Help F5 : Previous Value F6 : Fail-Safe Defaults F7 : Optimized Defaults

#### **3.6.3** 关闭硬盘电源

此项目即在省电模式下关闭硬盘电源.

#### **3.6.4** 睡眠模式(**Doze Mode**)

此为第一阶段的省电模式,让系统在待机所设定的固定时间后进入 睡眠模式.

#### **3.6.5** 中断模式(**Suspend Mode**)

此为第三阶段的省电模式,让系统在待机状态时,除了CPU的所有 外围皆进入省电状态.

#### **3.6.6** 智能型电源管理接口中断型式(**ACPI Suspend Type**)

本项目用于选择中断功能的型式: S1 (POS):激活开机中断功能 S3 (STR):激活依照Appendix A 的记忆中断模式

#### **3.6.7 APM**电源管理模式

若 系 统 有 APM ( Advanced Power Management ) 功 能 , 可 选 择"Yes".

#### **3.6.8** 影像关闭选项

当激活此功能时,VGA会执行省电模式.

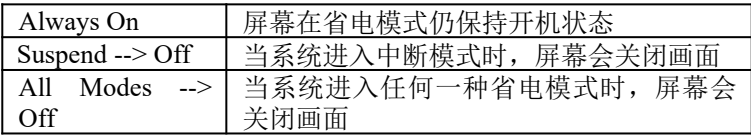

#### **3.6.9** 影像关闭方式 **( Video Off Method )**

V/H SYNC+Blank:自动关闭水平和垂直扫描及画面显示. Blank Screen (空白画面): 仅关闭显示画面. DPMS(显示卡电源管理):以 BIOS 设定值控制显示卡. ( 此显示 卡需支持 DMPS 规格 ).

V/H SYNC+Blank为默认值.

#### **3.6.10** 影像关闭方式 **( Video Off Method )**

本项目定义影像关闭方式:关闭画面(Blank Screen)、自动关闭水 平和垂直扫描及显示画面(V/H SYNC+Blank)、显示卡电源管理系 统(DPMS, Display Power Management System)。显示卡电源管理 系统会在BIOS中控制有此功能的显示卡.

#### **3.6.11** 调制解调器使用**IRQ**

此项目设定电源管理BIOS分配给调制解调器的IRQ,可选择 NA、3、4、5、7、9、10与11.

#### **3.6.12** 关机模式选择 **( Soft-off by PWR-BTTN )**

可设定立即关机(Instant-off)或延迟关机(Delay 4 Sec.), 当设 定为延迟关机时,需按住按钮4秒钟以上系统才会关机;若少于4秒 钟则系统会进入省电模式.

#### **3.6.13** 电源中断回复状态

- 关闭(Off): 当交流电源中断回复时,系统仍维持关闭状态,使用者必须 自行开机.
- 开启(On): 当交流电源中断回复时,系统会自动开启.

自动(Auto): 当交流电源中断回复时,系统会回复到中断发生时的状态。如 果电源中断时系统是维持关闭状态,则电源回复后系统仍处 于关闭状态;如果电源中断时系统是处于开机状态,则电源 回复后系统会自动开启.

#### **3.6.14** 唤醒功能

CMOS Setup Utility - Copyright ( C ) 1984 - 2000 Award Software Wake Up Events

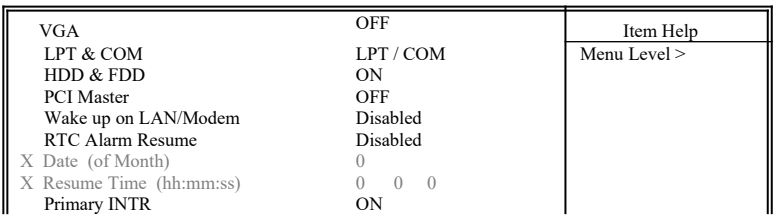

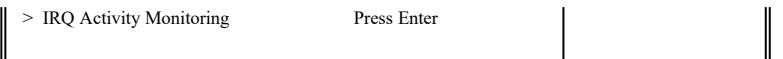

 $\uparrow \downarrow \rightarrow \leftarrow$ : Move Enter : Select  $+/-/PU/PD$ : Value F10 : Save ESC : Exit F1 : General Help F5 : Previous Value F6 : Fail-Safe Defaults F7 : Ontimized Defaults F7 : Optimized Defaults

#### **3.6.15** 显示卡唤醒功能

将此功能设定为开启时,显示卡可唤醒进入省电模式的系统.

#### **3.6.16** 并列埠(**LPT**)及串行端口(**COM**)唤醒功能

将此功能设定为开启时,并列埠或串行埠可唤醒进入省电模式的系 统.

#### **3.6.17** 硬盘机(**HDD**)与软盘机(**FDD**)唤醒功能

将此功能设定为开启时, 硬盘机或软盘机可唤醒进入省电模式的系 统.

#### **3.6.18 PCI Master**

将此功能设定为开启时,DMA控制器可唤醒进入省电模式的系统.

#### **3.6.19 Wake up on LAN/Modem**

- (1) 当系统有安装网络卡时,Wake up on LAN/Modem功能可让使用 者透过网络传来的讯号开启处于关机状态的系统。运用这个功 能,使用者可以在离峰时间利用远程传输上传或下载资料. 详见  **2.4.4** 节**.**
- (2) 当系统有安装外接调制解调器时,Wake up on LAN/Modem功能 可让使用者透过调制解调器传来的讯号开启处于关机状态的系 统.

#### **3.6.20** 定时开机 **( RTC Alarm Resume )**

可设定是否使用系统设定时间开机功能.

#### **3.6.21** 日期、时间闹钟设定 **( Date Alarm, Time Alarm )**

此项为设定定时开机之日期与时间.

#### **3.6.22** 主要中断(**Primary INTR**)

当设为开启(默认值)时,任何主要中断要求都会将系统从省电状 态中唤醒。下面列出系统中断(IRQ)的对应表,使用者可以自行设 定开启或关闭.

#### **3.6.23** 系统中断监控(**IRQs Activity Monitoring**)

CMOS Setup Utility - Copyright ( C ) 1984 - 2000 Award Software IRQs Activity Monitoring

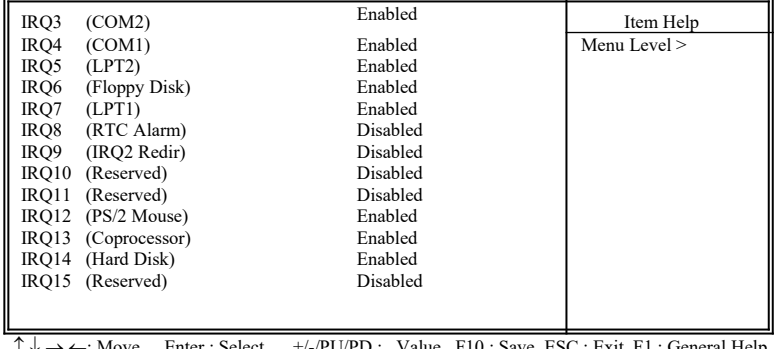

 $\uparrow \downarrow \rightarrow \leftarrow$ : Move Enter : Select  $+/-/PU/PD$  : Value F10 : Save ESC : Exit F1 : General Help F5 : Previous Value F6 : Fail-Safe Defaults F7 : Optimized Defaults

### **3.7 PNP/PCI** 组态设定

#### **Figure 3.7** PNP/PCI 组态设定

CMOS Setup Utility - Copyright ( C ) 1984 - 2000 Award Software PnP/PCI Configurations

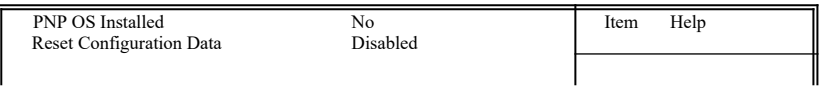

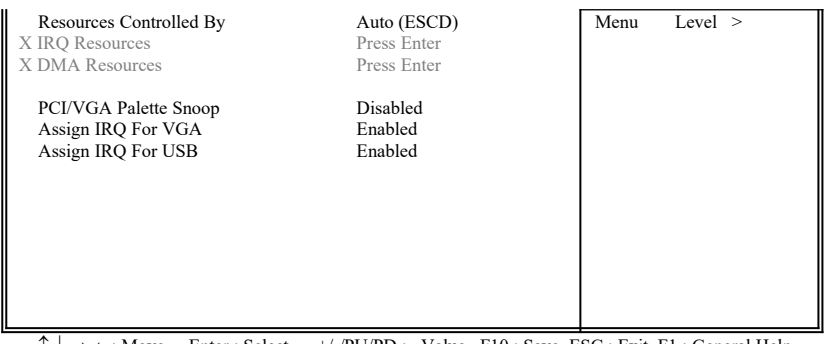

 $\uparrow \downarrow \rightarrow \leftarrow$ : Move Enter : Select +/-/PU/PD : Value F10 : Save ESC : Exit F1 : General Help<br>F5 · Previous Value F6 · Fail-Safe Defaults F7 · Ontimized Defaults F7 : Optimized Defaults

.

#### **3.7.1** 随插即用操作系统软件安装 **( PNP OS Installed )**

当操作系统具有 PNP 功能时, 可设为 YES, BIOS 就会设定随插即 用的功能来激活设备, 如 VGA、IDE、或 SCSI 卡. 如果您的操作系统 没有 PNP 功能, 或是要避免中断被重新安排 , 请设为No.

#### **3.7.2**重新设定系统架构 **( Reset Configuration Data )**

此选项可重新设定系统架构

#### **3.7.3** 控制调整方式 **( Resources Controlled By )**

默认值为" Auto " .当系统开机 后基本输出入系统会自动侦测及设定 所有与随插即用 ( Plug & Play ) 兼容的外围, 以准备给系统运用. 若 您将这一字段设为 " 手动 ( Manual ) " 时, 则下方会出现所有可供调 整的中断要求 (IRQ). 此项目请选用 "自动 ( Auto )", 来达成系 统随插即用 ( Plug & Play )的功能.

#### **3.7.4 IRQ Resources**

CMOS Setup Utility - Copyright ( C ) 1984 - 2000 Award Software IRQ Resources

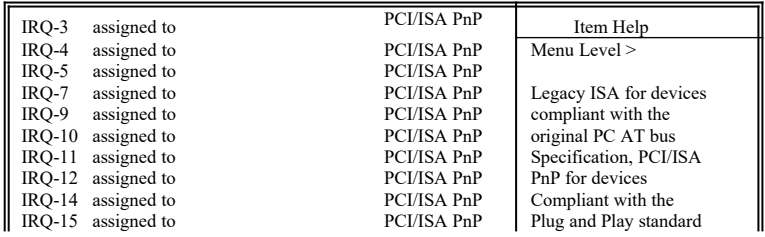

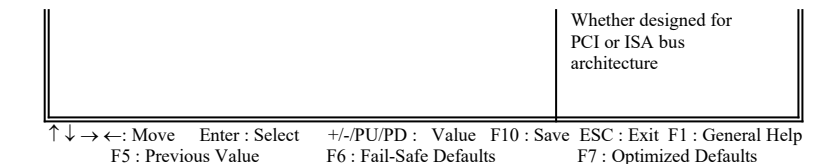

#### **3.7.5 IRQ-xx** 设定

如果您的 ISA 卡没有支持 PnP 功能且须要特殊 IRQ 支持此项功能 的话, 请选择 IRQ-x assigned to " Legacy ISA ". 此项设定将知会系统 预留一个特定位置, 安装传统的 ISA 卡.

#### **3.7.6 DMA Resources**

CMOS Setup Utility - Copyright ( C ) 1984 - 2000 Award Software DMA Resources

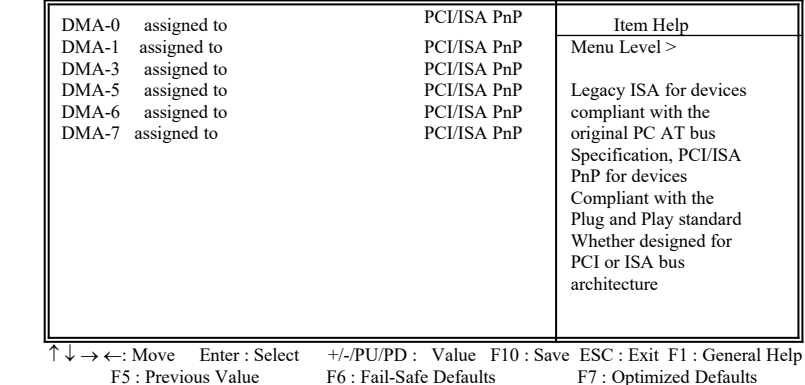

#### **3.7.7 DMA-x** 设定

如果您的 ISA 卡没有支持 PnP 功能, 就必须指定 DMA 管道支持此 项功能. 这些选项可让您依序指定 DMA信道给 "Legacy ISA" 卡使 用.

#### **3.7.8 PCI/VGA**颜色调和**(PCI/VGA Palette Snoop)**

解决窗口下有些非标准VGA图形加速卡或MPEG影像解压缩卡与 PCI显示卡而产生的不正常颜色

### **3.7.9** 分配 **IRQ** 给 **VGA ( Assign IRQ For VGA )**

当Enabled时,系统可以分配 IRQ 给 VGA.

#### **3.7.10** 分配 **IRQ** 给 **USB** 设备 **( Assign IRQ For USB )**

默认值为 Enabled. 当您的IRQ不足给现有的设备而您又没有接任何 的USB设备在主机板上时, 您可以选择disable此选项,释放出原被 USB所占用的IRQ给其它的设备用. 当您disable此选项时,在 Windows 95/98的系统\装置管理员 USB的设备下会出现惊叹号这是正常的现 像.

# **3.8** 个人计算机健康状态 **(PC Health Status )**

**Figure 3.8** 个人计算机健康状态

CMOS Setup Utility - Copyright ( C ) 1984 - 2000 Award Software PC Health Status

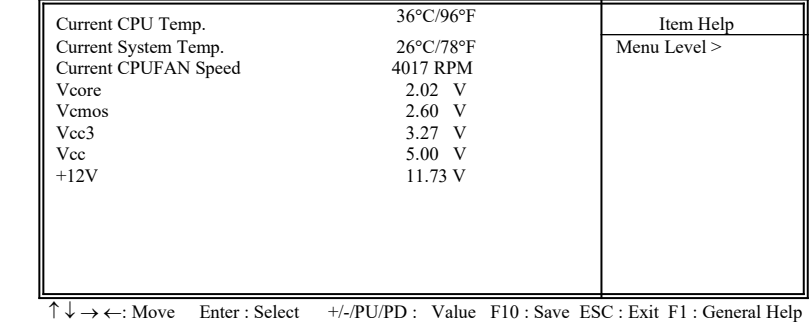

F5 : Previous Value F6 : Fail-Safe Defaults F7 : Optimized Defaults

#### **3.8.1** 目前**CPU**及系统温度 **(Current CPU & System Temp. (xx°C/xx°F) )**

内建主机板及CPU的温度自动侦测功能。其值将跟随其温度变化而 改变.

#### **3.8.2**目前**CPU**风扇速度**(Current CPUFAN Speed (xxxxRPM))**

内建侦测CPU风扇及外接机壳风扇的每分钟转速(RPM)功能。此数值 将依据风扇实际转数值更改.

#### **3.8.3 Vcore, Vcmos, Vcc3, Vcc & +12V(xx.xxV)**

内建自动侦测电压功能.

### **3.9** 频率控制**( Frequency Control )**

#### **Figure 3.9** 频率控制

CMOS Setup Utility - Copyright ( C ) 1984 - 2000 Award Software Frequency Control

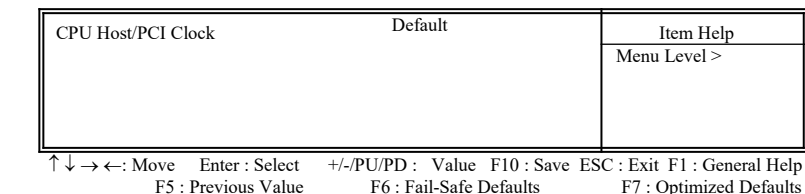

#### **3.9.1**中央处理器外部频率 **(CPU Host/PCI Clock )**

默认值为Default,若CPU是66MHz FSB,可以选择设为Default, 66, 75 或 83MHz。若CPU是100MHz FSB,可以选择设为Default, 100, 103,112 或 124MHz。若CPU是133MHz FSB,可以选择设为Default,124,133,140 或 150MHz.

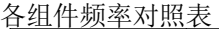

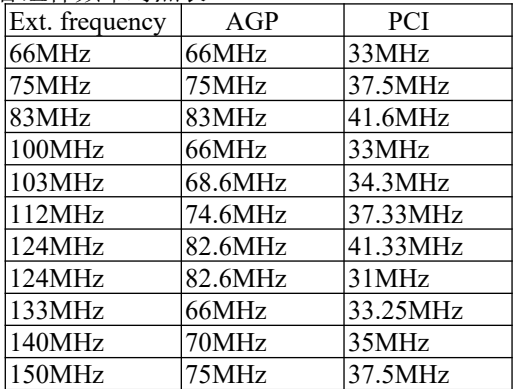

#### 注意事项:

若您设103,112或124MHz 为外部频率, 您必须使用8ns或更快速的 DIMM.

若您设133 or 140MHz 为外部频率, 您必须使用7ns或更快速的 DIMM.

若您设150MHz为外部频率,您必须使用6ns或更快速的DIMM.

75, 83, 103, 112, 124, 140 and 150MHz是超过规格的调整方法,我们 并不鼓励您这么做.

### **3.10** 加载基本默认值**(Load Fail-Safe Defaults)**

此选项关闭BIOS中高效能的功能以基本默认值来执行,从主画面选取此 项目,并按<Enter>键会出现以下讯息:

Load Fail-Safe Defaults (Y/N)?N

若您同意,请按<Y> ,然后按 <Enter>,系统就会加载基本默认值.

### **3.11** 加载最佳值**(Load Optimized Defaults)**

此选项加载BIOS中最佳值来执行,从主画面选取此项目,并按<Enter>键 会出现以下讯息:

Load Optimized Defaults (Y/N)?N 若您同意,请按<Y> ,然后按 <Enter>,系统就会加载最佳值.

### **3.12**管理者**/**使用者密码 **(Set Supervisor/User Password)**

密码设定可避免他人未经授权, 而擅自使用您的计算机. 如果设定好密码, 系统会在每次开机或进入 BIOS公用程序时, 出现一个提示符号, 要求您输 入正确的密码.

设定密码:

- 1. 在提示符号下, 键入最多8个字符的密码, 您所键入的字符在屏 幕上只会出现星号.
- 2. 键入密码后, 请按 ENTER 键.
- 3. 接着又会出现提示符号, 请再键入一次密码, 以确认密码的正 确性.。按 ENTER 键, 即会直接回到主画面.

如果要取消己设定的密码, 请在出现输入密码的提示符号后, 直接 按ENTER 键, 画面上就会出现一个讯息告诉您密码已被取消.

### **3.13** 储存并跳出设定程序 **(Save & Exit Setup)**

当所欲更改的设定值完成后,选取此项目,并按<Enter>键会出现以下讯 息:

Save to CMOS and Exit (Y/N)? N

若您同意,请按<Y>,然后按<Enter>.系统就会储存设定值并跳出Setup 画面并重新开机

### **3.14** 不储存并离开设定程序**(Exit Without Saving)**

当您不想储存所更改的设定值,选取此项目,并按<Enter>键会出现以下 讯息:

Quit Without Saving (Y/N)? N

若您同意,请按<Y>,然后按<Enter>.系统就会重新开机

# 第四章、驱动程序的安装**(Driver Installation)**

### **4.1 AGP** 和 **IDE** 的驱动程序

请参考光盘片中**\VIA\4IN1DRV** 目录下的 **readme.txt** 档案,并依照安装步 骤设定AGP 和 IDE 的驱动程序.

### **4.2** 安装音效端口的驱动程序

#### **4.2.1 Windows 95** 的安装方法

1. 请依据驱动程序光盘片中 **\VIA\686SOUND**目录里的 readme.txt 档案 的安装程序, 安装 Windows 95 的驱动程序.

#### **4.2.2 Windows 98/ME**的安装方法

- 1. 执行光盘片中**\VIA\686SOUND**目录里的**SETUP.EXE**
- 2. 依据提示继续完成安装程序并重新激活系统
- 3. 当系统重新激活时会自动侦测硬件装置
- 4**.** 如果系统要求插入**Windows CD-ROM**光磁盘时, 请将光盘片放入光驱 中,然后按"确定"键
- 5. 如果系统要求复制档案(例如:ksclock.ax, mspclock.sys 或 swmidi.sys), 请输入Windows 光盘片的路径名称, 例如D:\WIN98.
- 6. 请重新激活系统

注意事项**:** 假若系统是Windows 98 第一版,请确认MIDI装置是否已经安装 完成,请照下列步骤设定 MIDI 装置:

- 1-1打开"我的计算机", 然后选择"控制台"图标.
- 1-2 从控制台选取" 多媒体"图标, 再到" **MIDI** "一览表里.

1-3 从" 单一的乐器 " 选项下选" **VIA FM Synthesis** ".

1-4 按"套用"键然后按"确定"键.

### **4.2.3 Windows 2000**的安装方法

- 1. 执行光盘片中**\VIA\686SOUND**目录里的**SETUP.EXE**
- 2. 依据提示继续完成安装程序并重新激活系统
- 3. 当系统重新激活时会自动侦测硬件装置
- 4. 请再一次重新激活计算机以设定新的装置

### **4.2.4 Windows NT 4.0** 的安装方法

- 1. 首先安装**Service Pack 4**或更新版本
- 2. 执行光盘片中**\VIA\686SOUND**目录里的**SETUP.EXE**
- 3. 依据提示继续完成安装程序并重新激活系统

### **4.3** 安装显示端口的驱动程序

### **4.3.1**用于**Windows 95**的安装方法

- 1. 请先安装 VIA AGP 的程序, 执行光盘片中的**\VIA\4IN1DRV**目录里的 **SETUP.EXE,** 依据提示继续完成安装程序.
- 2. 请安装**DirectX 7.0** 或更新的版本. 您可以从微软公司的网 站[http://www.microsoft.com](http://www.microsoft.com/) 下传此档案.
- 3.打开 "我的计算机"图标, 然后选择" 控制台 " 图标.
- 4.从控制台选取"显示器"图标, 再到" 设定 "一览表里.
- 5. 点选"进阶内容"按键.
- 6. 点选" 变更**...**"按键.
- 7. 点选" 从磁盘安装**...**"按键然后输入正确的磁盘驱动器名称及路径目录. 例如**D:\VIA\8605VGA\WIN9X** 注意事项: D: 是驱动程序光盘片所在的磁盘驱动器.
- 8. 点选" 确定"按键.
- 9. "S3 Inc. ProSavage PM133" 将会出现在窗体上. 点选" 确定"按键.
- 10. 点选" 套用 "按键, 再选" 关闭 "按键.
- 11. 重新激活计算机以设定新的装置.

### **4.3.2**用于**Windows 98**的安装方法

1. 请先安装 VIA AGP 的程序, 执行光盘片中的**\VIA\4IN1DRV**目录里的 **SETUP.EXE,** 依据提示继续完成安装程序.

- 2. 请安装**DirectX 7.0** 或更新的版本. 您可以从微软公司的网 站[http://www.microsoft.com](http://www.microsoft.com/) 下传此档案.
- 3.打开 "我的计算机"图标, 然后选择" 控制台 " 图标.
- 4.从控制台选取"显示器"图标, 再到" 设定 "一览表里.
- 5. 点选"进阶**...**"按键.
- 6. 点选"配接卡"一览表, 再点选"变更**...**"按键.
- 7. 当更新装置驱动程序精灵画面出现时, 请按"下一步"按键.
- 8.点选 " 搜寻比现在使用中更适合的驱动装置**. –**建议选项 " 选项, 然后 按"下一步"按键.
- 9. 勾选"指定的位置"按键, 然后输入正确的磁盘与目录名称. 例如**D:\VIA\ 8605VGA\WIN9X**, 按"下一步"按键.
- 10. 系统会侦测到 "**S3 Inc. ProSavage PM133**", 按"下一步"按键, 然后 按"完成"按键.
- 11. 按"是"按键, 重新激活计算机以设定新的装置.

### **4.3.3**用于**Windows ME**的安装方法

- 1. 请先安装 VIA AGP 的程序, 执行光盘片中的**\VIA\4IN1DRV**目录里的 **SETUP.EXE,** 依据提示继续完成安装程序.
- 2.打开 "我的计算机"图标, 然后选择" 控制台 " 图标.
- 3.从控制台选取"显示器"图标,再到"设定 "一览表里.
- 4. 点选"进阶**...**"按键.
- 5. 点选"配接卡"一览表, 再点选"变更**...**"按键.
- 6. 当更新装置驱动程序精灵画面出现时, 点选 " 指定驱动式的位置**(**进阶**)** " 选项, 然后按"下一步"按键.
- 7. 勾选"指定位置"按键, 然后输入正确的磁盘与目录名称. 例如**D:\VIA\ 8605VGA\WIN9X**, 按"下一步"按键.
- 8.点选 " 更新驱动程序**(**建议选项**)** " 选项, 然后按"下一步"按键.
- 9. 系统会搜寻到 " **S3 Inc. ProSavage PM133** "装置, 按"下一步"按键, 然后 按"完成"按键.
- 10. 按"是"按键, 重新激活计算机以设定新的装置.

### **4.3.4**用于**Windows 2000**的安装方法

- 1. 请先安装 VIA AGP 的程序, 执行光盘片中的**\VIA\4IN1DRV**目录里的 **SETUP.EXE,** 依据提示继续完成安装程序.
- 2. 打开 "我的计算机"图标, 然后选择" 控制台 " 图标.
- 3. 选择"系统 "图标. 系统内容窗口会呈现在屏幕上.
- 4. 点选" 硬件 "一览表.
- 5. 点选" 装置管理员… "按键.
- 6. 从"**?** 其它装置"列中点选两下" **?!** 视讯控制卡 **(VGA** 兼容**)** ".
- 7. 点选" 驱动程序 "一览表.
- 8. 点选" 更新驱动程序**...** " 按键.
- 9. 升级装置驱动程序精灵窗口会呈现在屏幕上.
- 10. 点选"下一步 "按键.
- 11. 选择" 请显示这个装置目前的驱动程序清单, 让我从清单中指定驱动程 序 "项目, 然后按 " 下一步 "按键.
- 12. 从硬件类型列表中选择" 显示卡 ", 然后按 " 下一步 "按键
- 13. 点选"从磁盘安装… " 按键.
- 14. 点选" 浏览…"按键, 然后选择驱动程序光盘片的路径到**\VIA\ 8605VGA\WIN2000** 然后按" 开启 " 按键. 再按" 确定 "按键. 点选" **S3 ProSavage PM133(TM)** ".然后按" 下一步 " 按键, 再按一次" 下一步 " 按键.
- 15. 按"是" 按键, 继续安装驱动程序.
- 16. 按"完成 " 按键, 并重新激活系统.

#### **4.3.5**用于**Windows NT 4.0**的安装方法

- 1. 激活 Windows NT 4.0 并安装 **Service Pack 6** 或以后的版本.
- 2. 重要事项**:**

当 **"** 请选择您想要激活的操作系统 **"** 讯息出现时, 请选择 **"Windows NT Workstation Version 4.00 [VGA mode]"**.

- 3. 开启"我的计算机 "图标,然后选 "控制台 "图标.
- 4. 选择 " 显示" 图标.
- 5. 再选"设定"设定页. 按"显示类型…"键.
- 6. 从适配卡类型中选择"变更…"键.
- 7. 点选"从磁盘安装…"按键.
- 8. 将驱动程序光盘片放入光驱中并键入正确的路径, 例如**D:\VIA\ 8605VGA\NT40**, 然后按"确定" 键.
- 9. S3 ProSavage PM133 Display Driver 会出现在显示清单中. 按"确定" 键.
- 10. 在协力厂商驱动程序画面出现时, 按"是" 键, 继续安装程序.
- 11. 当驱动程序已安装成功画面出现时, 按"确定" 键.
- 12. 您必须离开显示内容窗口并重新激活计算机, 如此才能让所作的变更 生效.

# 附录 **A .** 使用中止到**RAM**的功能

1. 在BIOS Setup 画面中 , 选择 "**Power Management Setup**" 选项并且按  $<$ Enter $>$ 

2. 将"**ACPI function**"选项设为"**Enabled**".

#### 3. 将"**ACPI Suspend Type**"选项设为"**S3(STR)**".

CMOS Setup Utility - Copyright ( C ) 1984 - 2000 Award Software Power Management Setup

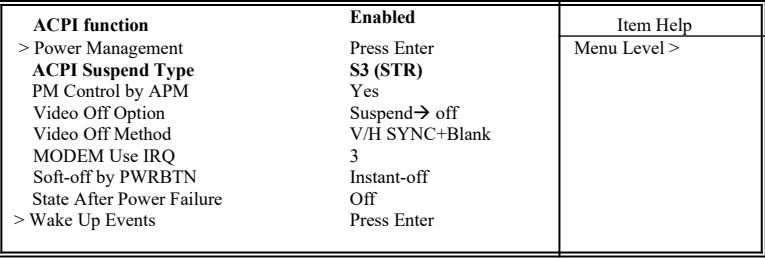

 $\uparrow \downarrow \rightarrow \leftarrow$ : Move Enter : Select +/-/PU/PD : Value F10 : Save ESC : Exit F1 : General Help F5 : Previous Value F6 : Fail-Safe Defaults F7 : Optimized Defaults F7 : Optimized Defaults

4. 按<Esc>回到主画面.

5.选择"**Save & Exit Setup**"然后按<Enter>. 按 <Y>然后按<Enter>.

6.安装Windows 98 时加入下列参数以确保智能型电源管理接口功能 (ACPI)是被开启的 . 请注意在参数P和J之间有一个空格.

#### **[drive]:>setup /p j**

若您的Windows 98 之前就已经安装好 , 安装时没有下P和J参数开启智能 型电源管理接口功能(ACPI) , 请与微软公司联络取得软件升级的相关讯 息.

7. 激活Windows 98 . 在Windows 98 的桌面, 按开始键. 选择设定**(S)** , 然后 按控制台**(C)** 以检查智能型电源管理接口功能(ACPI) 是否安装好, 开启系 统图标, 在系统内容对话盒中, 选择装置管理员, 在按类型来查看装置下 洗择系统装置.

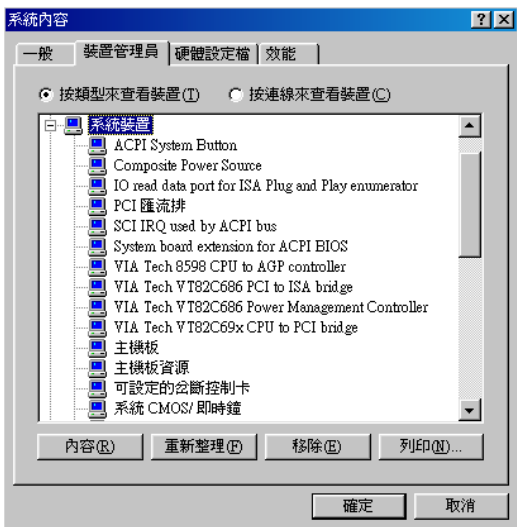

8. 开启系统图标, 在系统内容对话盒中 , 选择效能一览表.

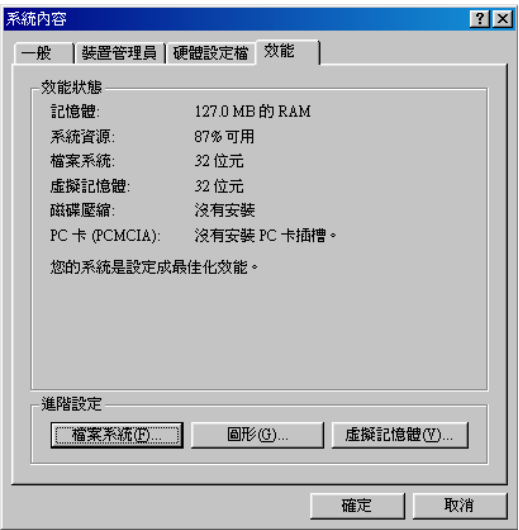

9.选择档案系统**(F)…**在这个计算机的主要用途**(T)**区里选择可携式或船坞 式系统,按套用**(A)**再按确定,重新激活计算机.

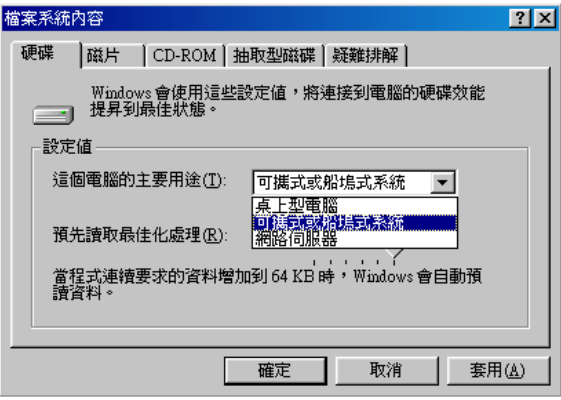

10. 重复第七步骤, 打开控制台**(C)** , 选择电源管理.

11.选择进阶一览表 . 在当我按下计算机的电源按钮时**(E)** 的区域里选择待 命.

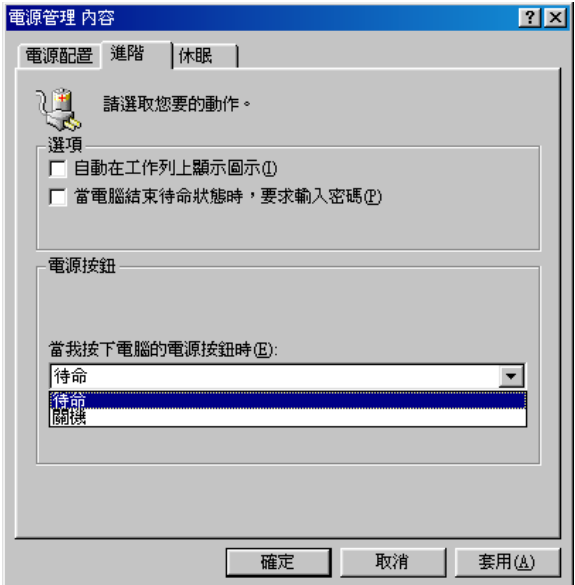

12. 完成上述步骤后当您想关闭计算机的电源就不用关闭档案,应用程序或 操作系统. 您可以直接按下电源按钮或选择暂停**(T)**.

激活计算机的电源只要按下电源按钮,计算机会在8秒内回复到前一次您关 机时的操作画面.

如果您更换了显示卡的颜色或分辨率(在显示器内容对话盒中) , 不能在没 有重新开机的状态下直接套用新的设定, 您必须重新开机才可以使用新的 设定.

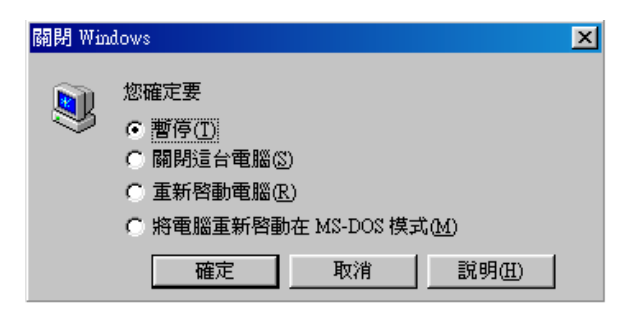

# 快速安装图表(Quick Installation Chart)

为了您的方便,这图表列出370PMA, 370PMA-L, 370PMA-H 和 370PMA-LH 所支持的中央处理器(CPUs)需要的跳接器设定如下:

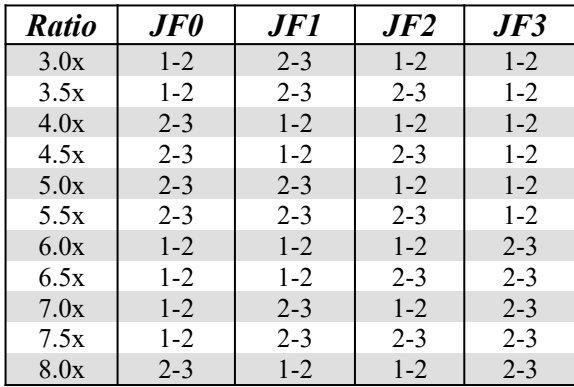

\*\*\*最近一些新的中央处理器的内频被 Intel 和 VIA 固定住, 如 Celeron/ Celeron-II/ Pentium-III 366, 400, 566…等等和 VIA Cyrix III 中央处理器. 如 果您的主机板安装这种中央处理器是可以忽略这些跳接器的设定, 主机板 会自动侦测到这些新的中央处理器.有关中央处理器的内频是否被 Intel 固 定住, 请洽询您的 CPU的经销商.

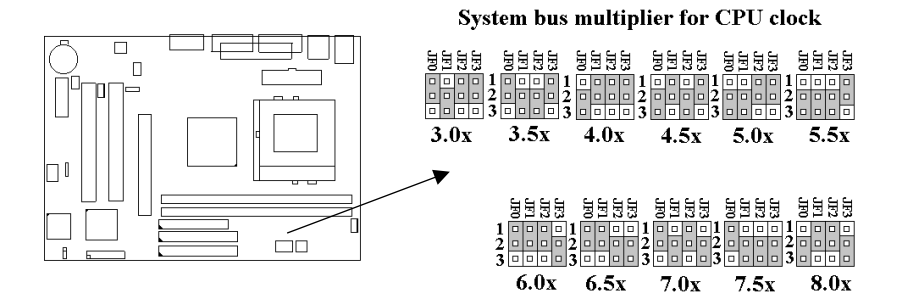

#### 59